## **OptiPlex 3080 Micro**

Guide de configuration et des caractéristiques

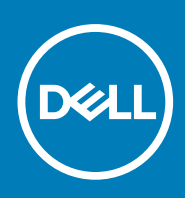

**Modèle réglementaire: D14U Type réglementaire: D14U002 July 2020 Rév. A01**

#### Remarques, précautions et avertissements

**REMARQUE :** Une REMARQUE indique des informations importantes qui peuvent vous aider à mieux utiliser votre produit.

**PRÉCAUTION : Une PRÉCAUTION indique un risque d'endommagement du matériel ou de perte de données et vous indique comment éviter le problème.**

**AVERTISSEMENT : Un AVERTISSEMENT indique un risque d'endommagement du matériel, de blessures corporelles ou même de mort.**

© 2020 Dell Inc. ou ses filiales. Tous droits réservés. Dell, EMC et les autres marques sont des marques de Dell Inc. ou de ses filiales. Les autres marques peuvent être des marques de leurs détenteurs respectifs.

# Table des matières

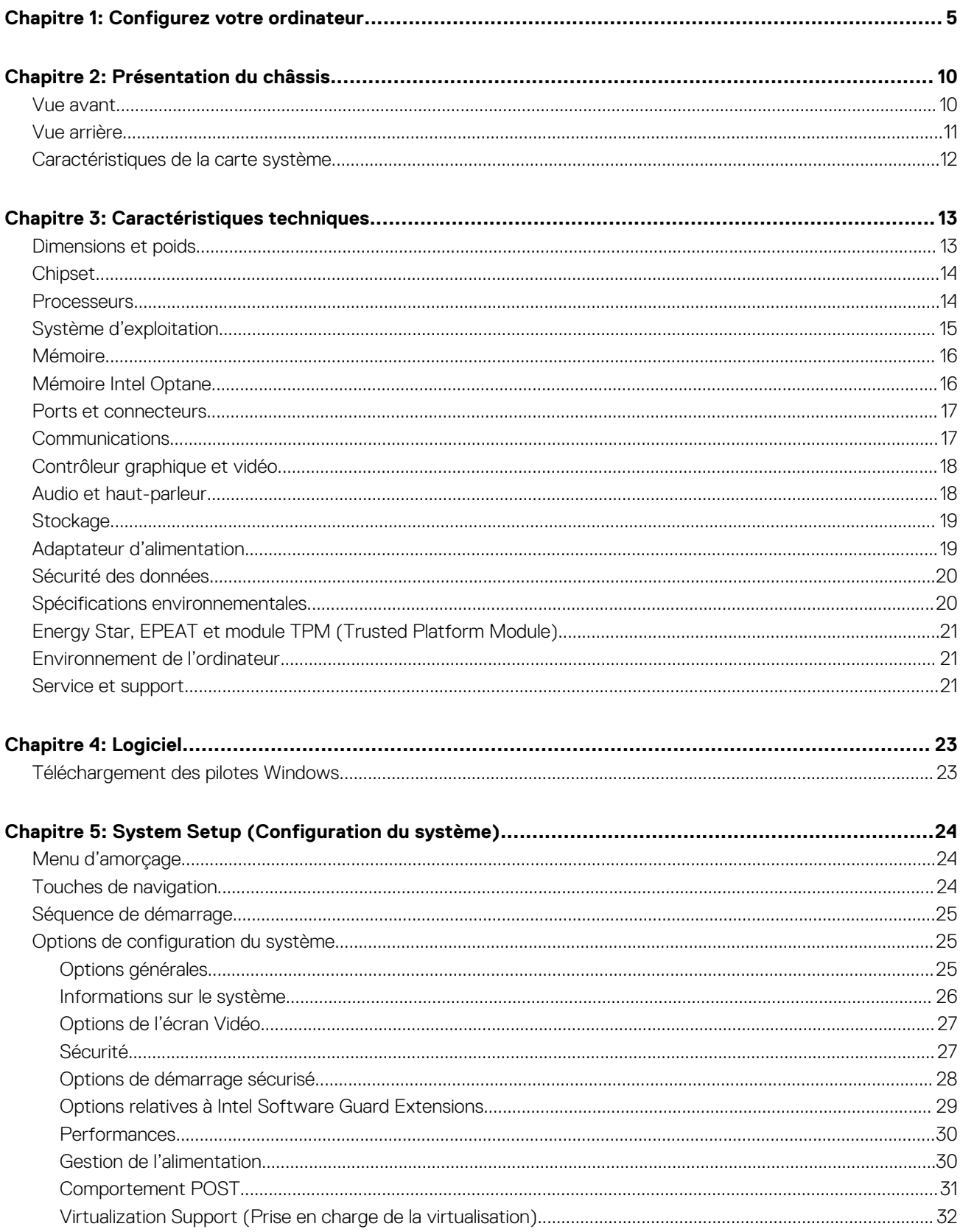

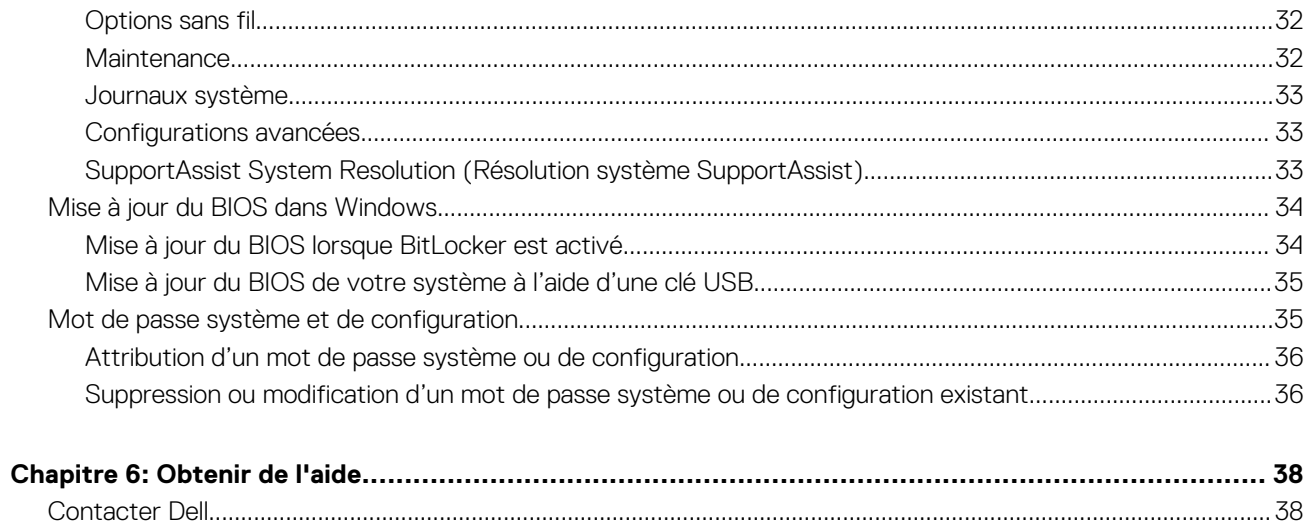

## **Configurez votre ordinateur**

#### <span id="page-4-0"></span>**Étapes**

1. Branchement du clavier et de la souris.

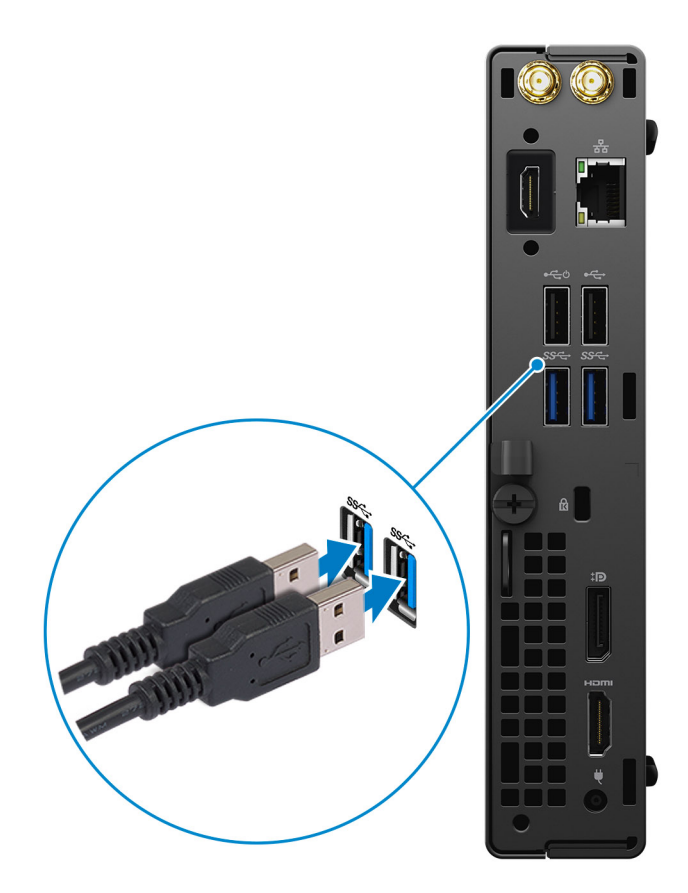

2. Connexion au réseau à l'aide d'un câble, ou à un réseau sans fil.

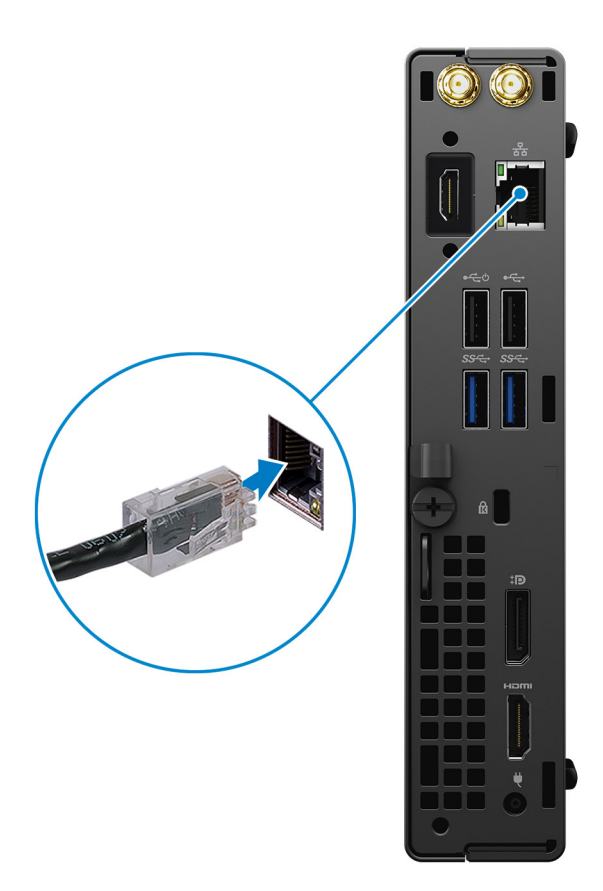

3. Branchement de l'écran.

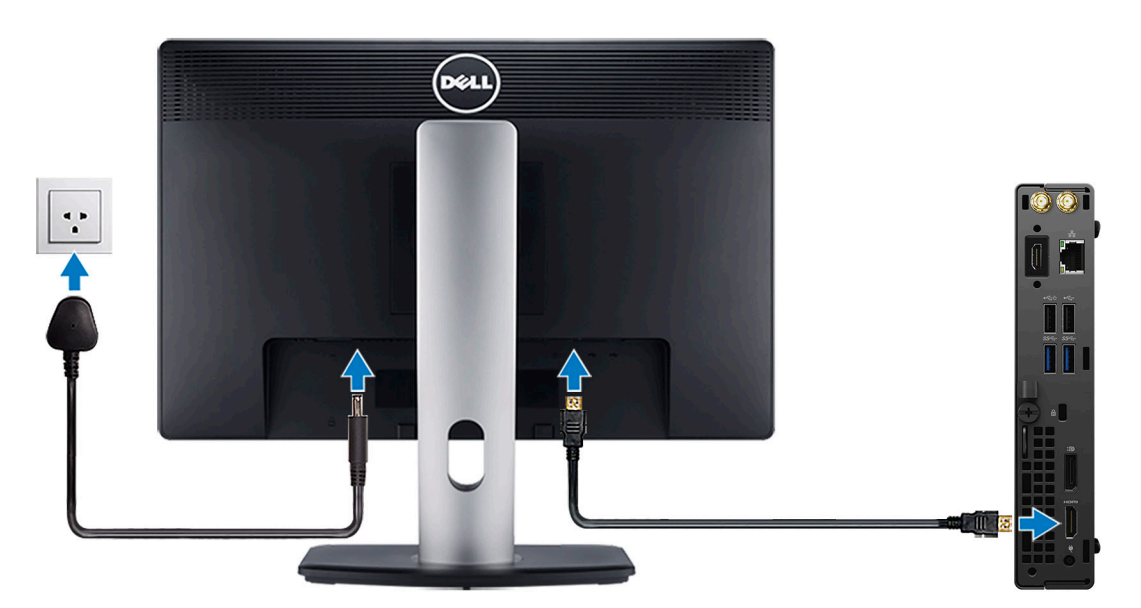

4. Branchement du câble d'alimentation.

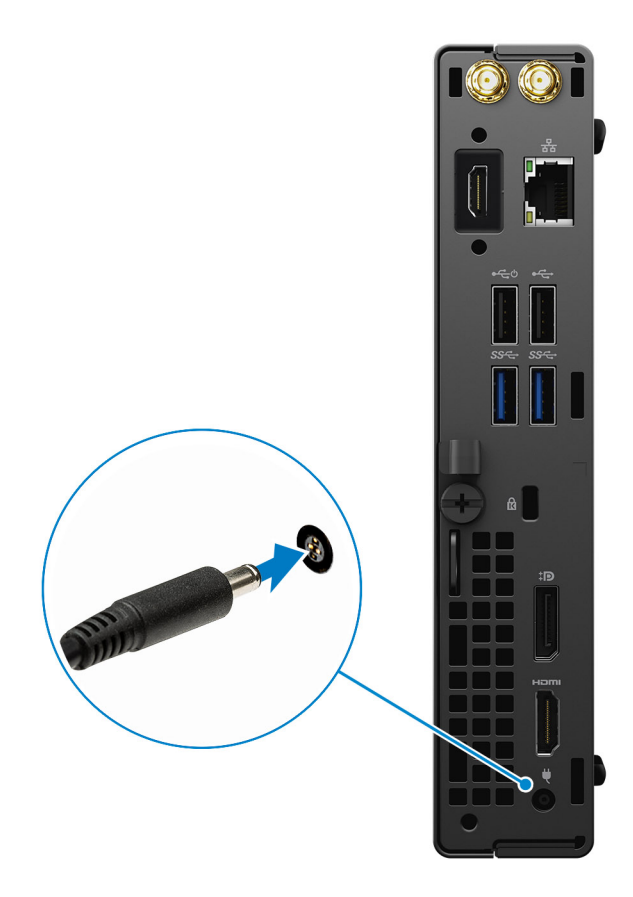

5. Appuyer sur le bouton d'alimentation.

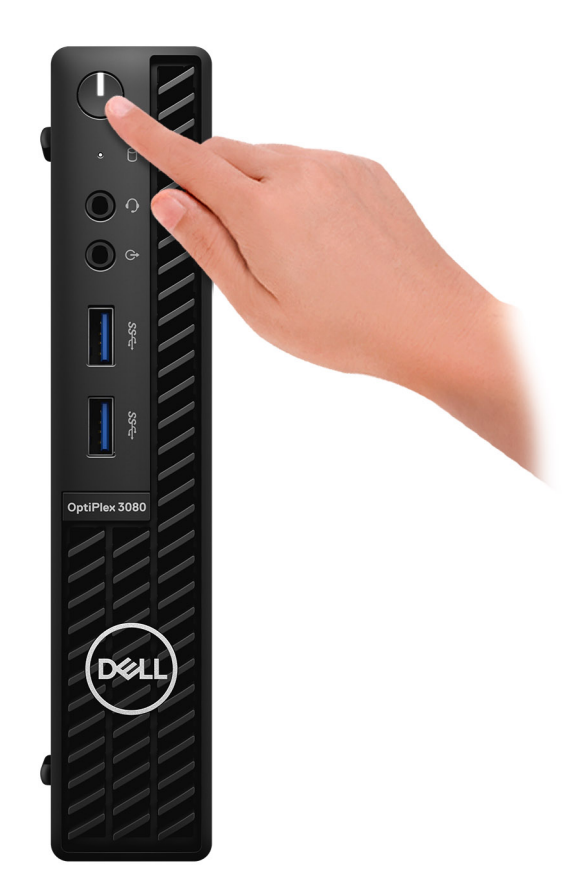

#### 6. Terminez la configuration du système Windows.

Suivez les instructions qui s'affichent à l'écran pour terminer la configuration. Lors de la configuration, Dell recommande les étapes suivantes :

- Connectez-vous à un réseau pour obtenir les mises à jour Windows.
	- **REMARQUE :** Si vous vous connectez à un réseau sans fil sécurisé, saisissez le mot de passe d'accès au réseau sans fil lorsque vous y êtes invité.
- Si vous êtes connecté à Internet, connectez-vous avec un compte Microsoft ou créez-en un. Si vous n'êtes pas connecté à Internet, créez un compte hors ligne.
- Dans l'écran **Support et protection**, entrez vos coordonnées.
- 7. Repérez et utilisez les applications Dell depuis le menu Démarrer de Windows (recommandé).

#### **Tableau 1. Localisez les applications Dell**

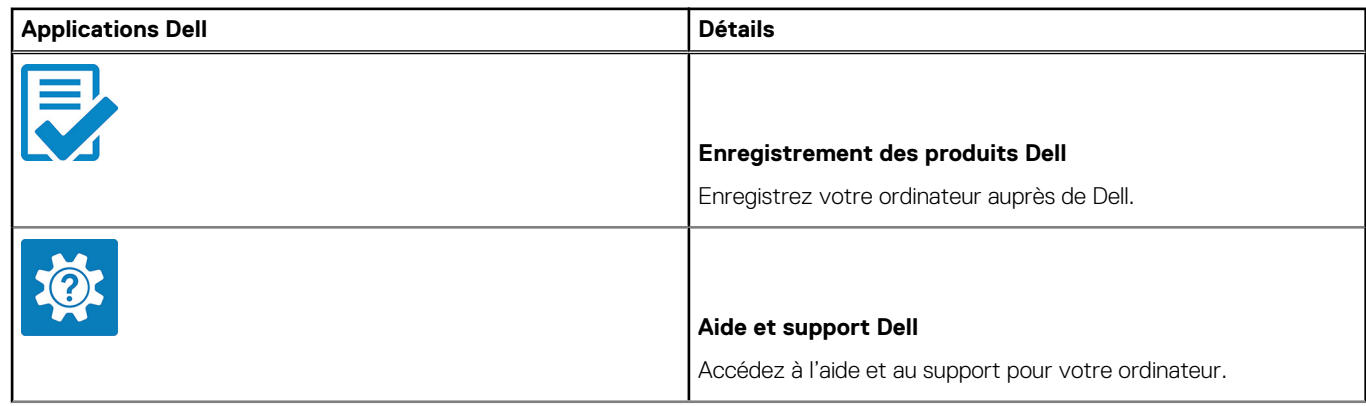

### **Tableau 1. Localisez les applications Dell (suite)**

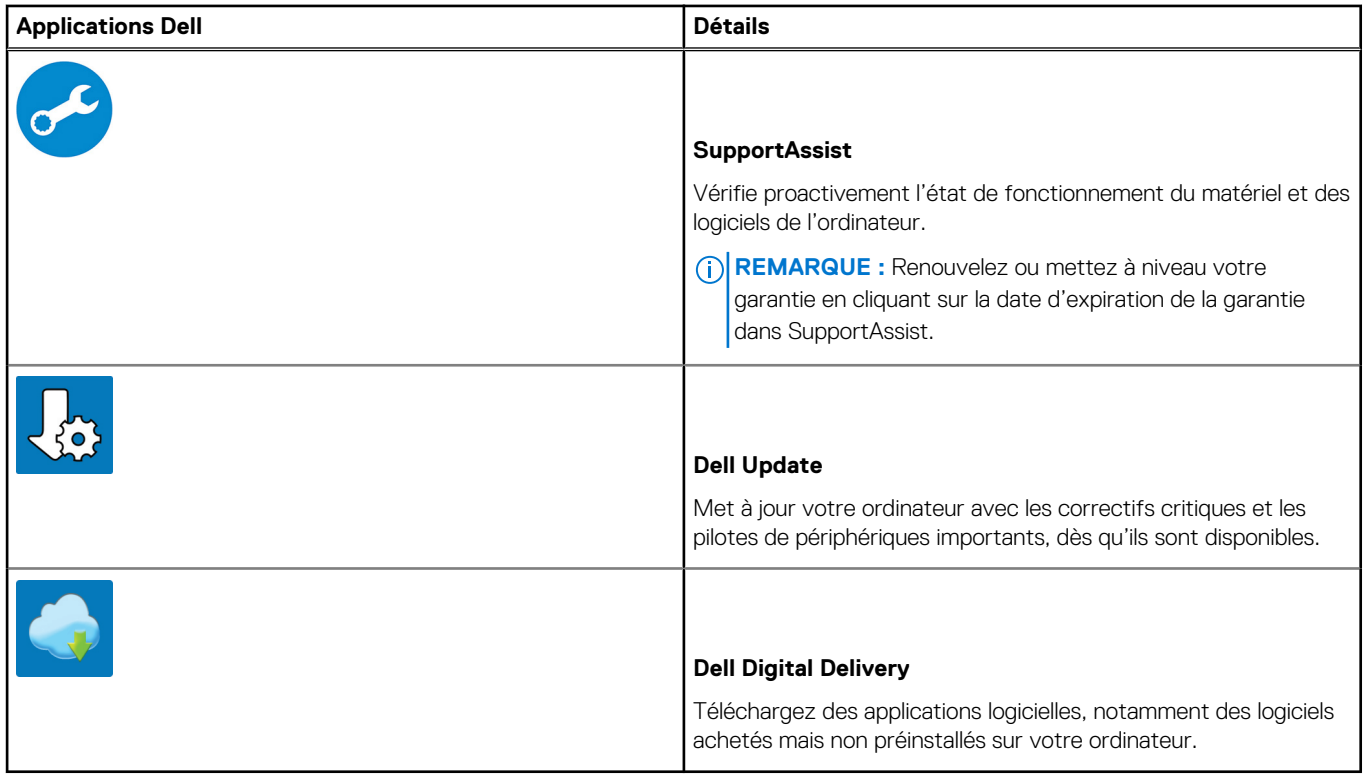

## **Présentation du châssis**

#### <span id="page-9-0"></span>**Sujets :**

- Vue avant
- [Vue arrière](#page-10-0)
- [Caractéristiques de la carte système](#page-11-0)

## **Vue avant**

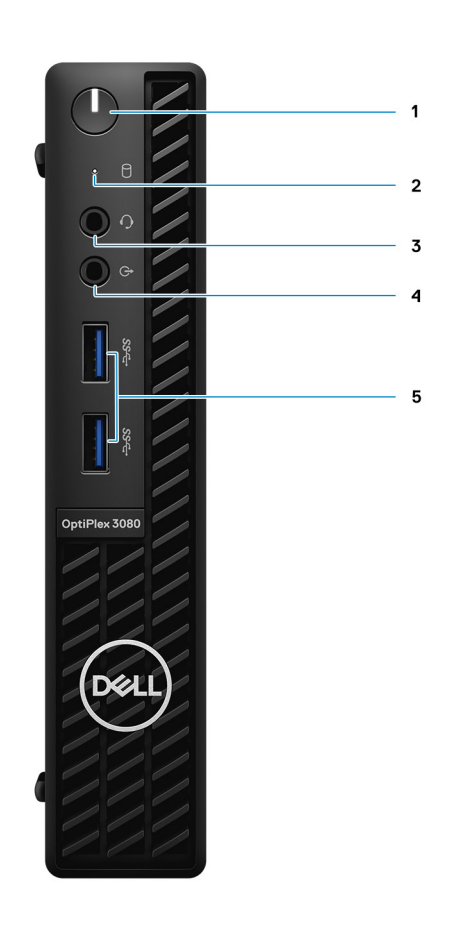

- 1. Bouton d'alimentation avec LED de diagnostic
- 2. Voyant d'activité du disque dur
- 3. Prise audio universelle jack
- 4. Port de sortie audio (configurable en entrée)
- 5. Ports USB 3.2 Gen 1 Type-A (2)

## <span id="page-10-0"></span>**Vue arrière**

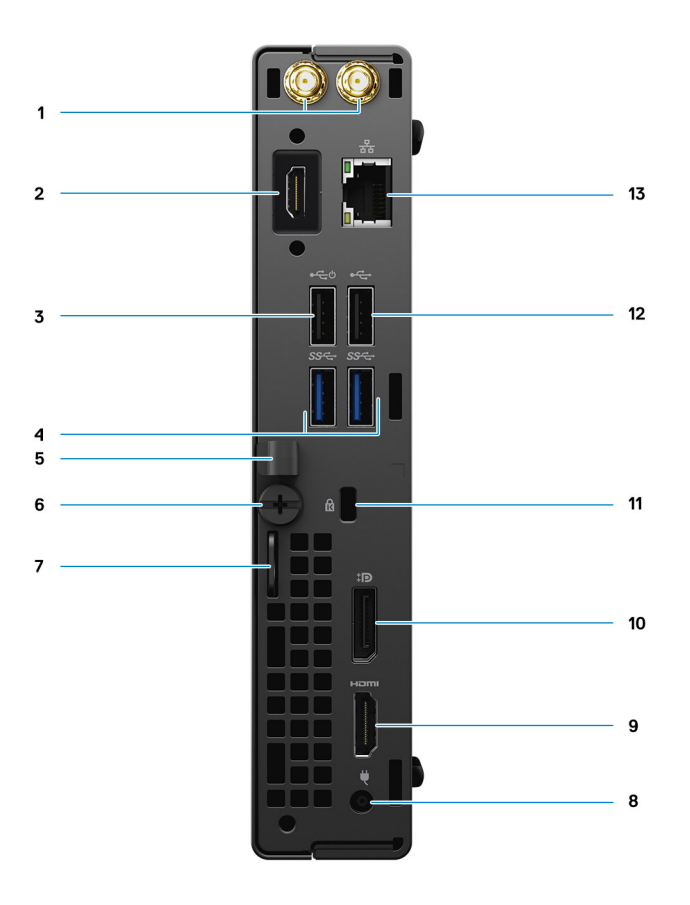

- 1. Connecteurs d'antenne externe
- 2. Port série/vidéo (série/PS2/DP 1.4/HDMI 2.0b/VGA) (en option)
- 3. Port USB 2.0 (avec Smart Power activé)
- 4. Ports USB 3.2 Gen 1 Type-A (2)
- 5. Serre-câble
- 6. Vis moletée
- 7. Anneau pour cadenas
- 8. Port du connecteur d'alimentation
- 9. Port HDMI 1.4
- 10. DisplayPort 1.4
- 11. 1 fente pour câble de sécurité Kensington
- 12. Port USB 2.0
- 13. Port RJ-45 10/100/1 000 Mbit/s

## <span id="page-11-0"></span>**Caractéristiques de la carte système**

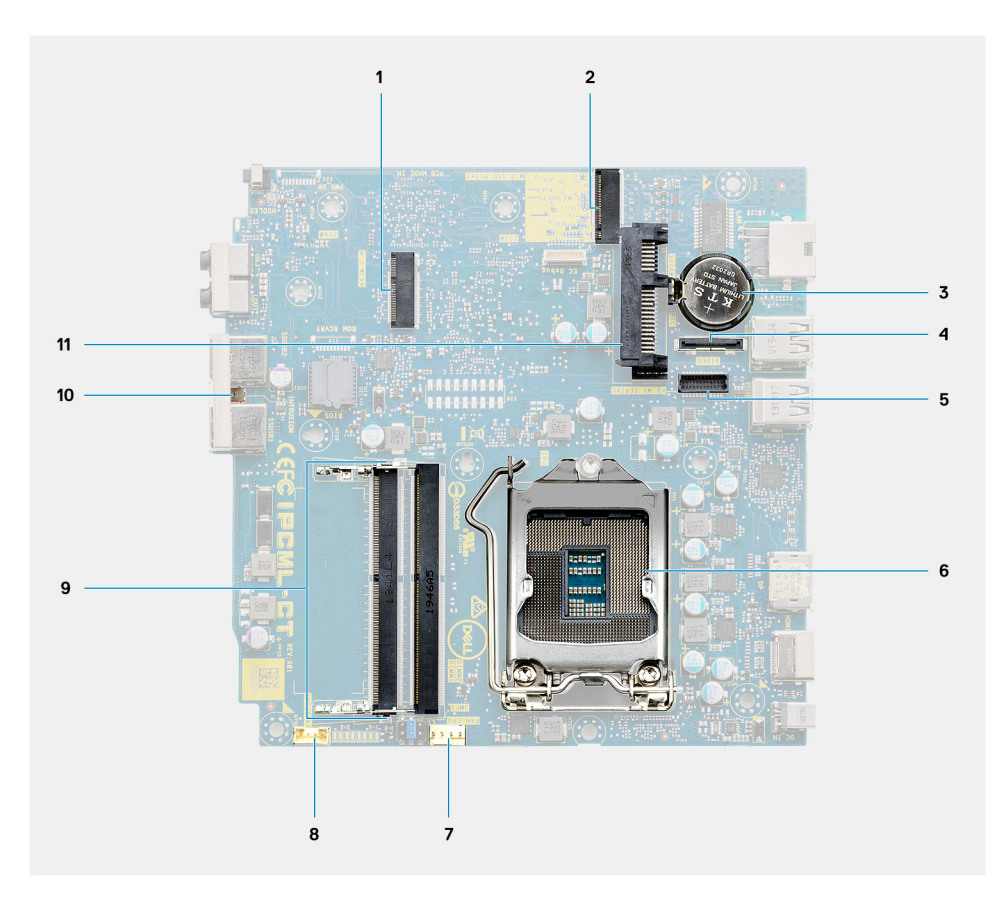

- 1. Connecteur WLAN M.2
- 2. Connecteur SSD M.2 PCIe
- 3. Pile bouton
- 4. Connecteur vidéo (en option) (port VGA/DisplayPort 1.4/HDMI 2.0b)
- 5. Connecteur de port série du clavier et de la souris
- 6. Socket de processeur
- 7. Connecteur du ventilateur processeur
- 8. Connecteur du haut-parleur interne
- 9. Logements de mémoire
- 10. Commutateur d'intrusion
- 11. Connecteur de disque dur

## **Caractéristiques techniques**

<span id="page-12-0"></span>**REMARQUE :** Les offres proposées peuvent dépendre de la région. Les caractéristiques suivantes se limitent à celles que la législation impose de fournir avec l'ordinateur. Pour plus d'informations sur la configuration de votre ordinateur, accédez à la section Aide et support de votre système d'exploitation Windows et sélectionnez l'option permettant d'afficher les informations relatives à votre ordinateur.

#### **Sujets :**

- Dimensions et poids
- **[Chipset](#page-13-0)**
- [Processeurs](#page-13-0)
- [Système d'exploitation](#page-14-0)
- **[Mémoire](#page-15-0)**
- [Mémoire Intel Optane](#page-15-0)
- [Ports et connecteurs](#page-16-0)
- [Communications](#page-16-0)
- [Contrôleur graphique et vidéo](#page-17-0)
- [Audio et haut-parleur](#page-17-0)
- **[Stockage](#page-18-0)**
- [Adaptateur d'alimentation](#page-18-0)
- [Sécurité des données](#page-19-0)
- [Spécifications environnementales](#page-19-0)
- [Energy Star, EPEAT et module TPM \(Trusted Platform Module\)](#page-20-0)
- [Environnement de l'ordinateur](#page-20-0)
- [Service et support](#page-20-0)

## **Dimensions et poids**

#### **Tableau 2. Dimensions et poids**

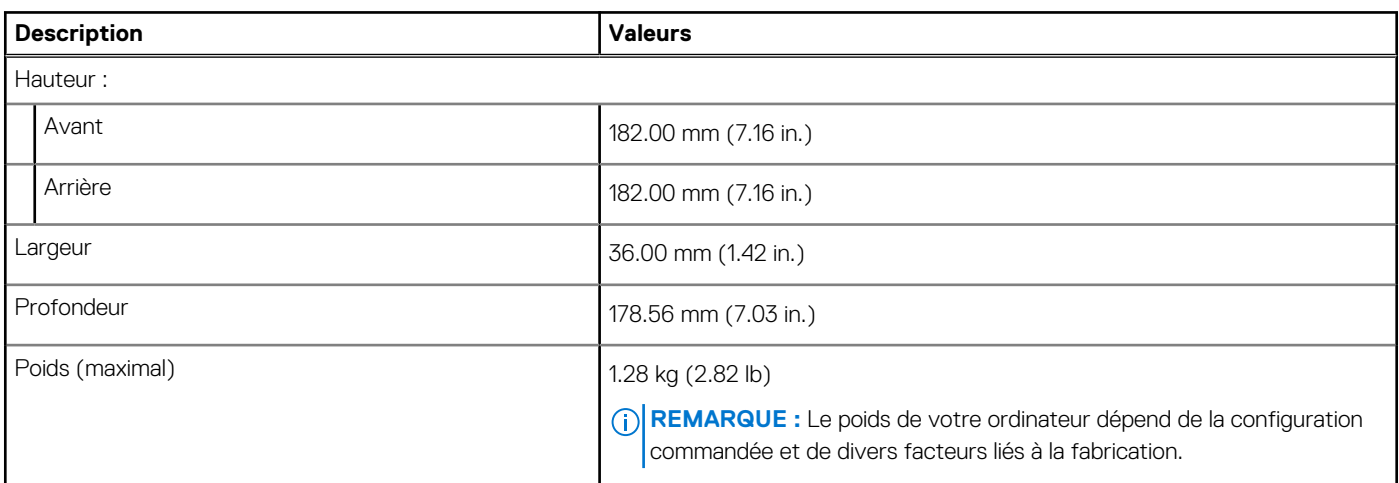

## <span id="page-13-0"></span>**Chipset**

#### **Tableau 3. Chipset**

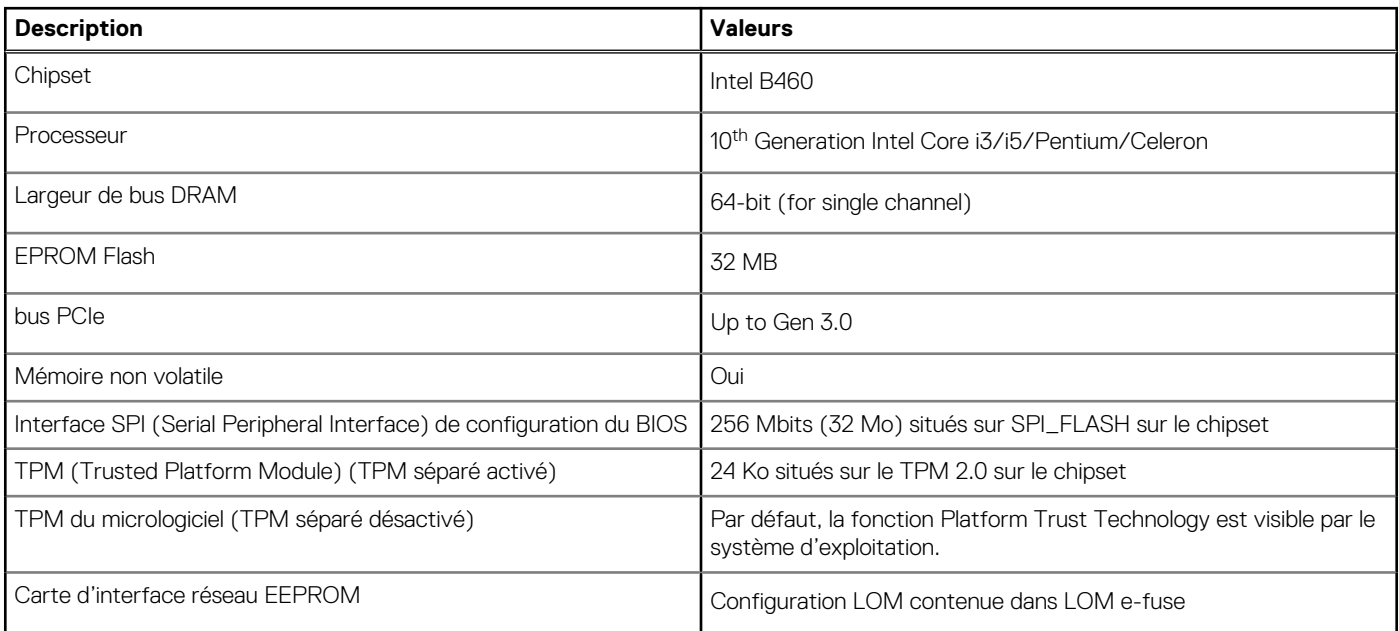

### **Processeurs**

**REMARQUE :** Le sous-ensemble Global Standard Products (GSP) regroupe les produits relationnels Dell qui sont gérés à des fins de ⋒ disponibilité et de transition synchronisée à l'échelle mondiale. Il garantit la mise à disposition d'une plate-forme d'achat unique à l'international. Cela permet aux clients de diminuer le nombre de configurations gérées sur une base mondiale, réduisant ainsi les coûts associés. Il permet également aux sociétés de mettre en œuvre des normes IT globales en verrouillant certaines configurations produits à l'échelle mondiale.

Device Guard et Credential Guard sont les nouvelles fonctionnalités de sécurité uniquement disponibles sur Windows 10 Entreprise aujourd'hui.

Device Guard est une combinaison de fonctionnalités de sécurité logicielle et matérielle liées à l'entreprise qui, lorsqu'elles sont configurées ensemble, verrouille un appareil pour qu'il ne puisse exécuter que des applications fiables. S'il ne s'agit pas d'une application de confiance, elle ne peut pas s'exécuter.

Credential Guard utilise une sécurité basée sur la virtualisation pour isoler les secrets (informations d'identification) afin que seuls les logiciels de système privilégié puissent y accéder. L'accès non autorisé à ces secrets peut entraîner des attaques de vol d'informations d'identification. Credential Guard empêche ces attaques en protégeant les hachages de mot de passe NTLM et les tickets d'octroi de ticket Kerberos.

**REMARQUE :** Les numéros de processeurs ne correspondent pas à un niveau de performances. La disponibilité du processeur peut ⋒ faire l'objet de modifications et varier en fonction de la zone géographique ou du pays.

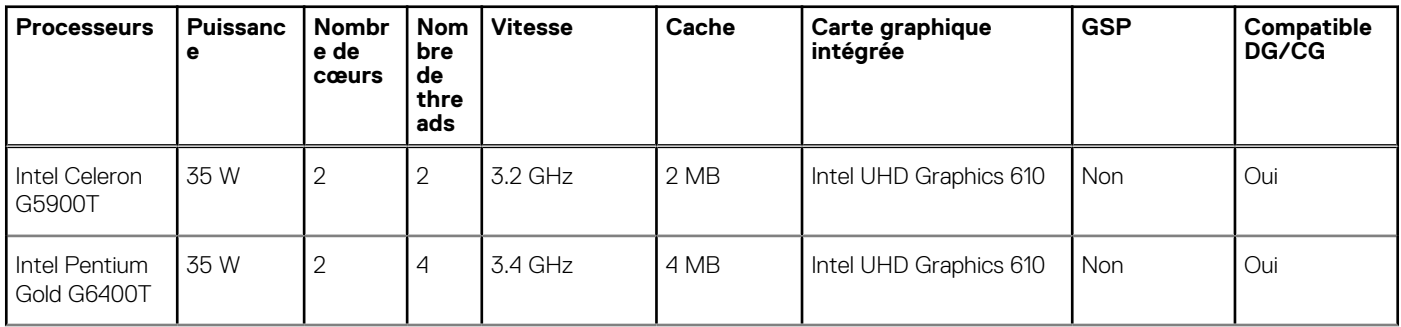

#### **Tableau 4. Processeurs**

#### <span id="page-14-0"></span>**Tableau 4. Processeurs (suite)**

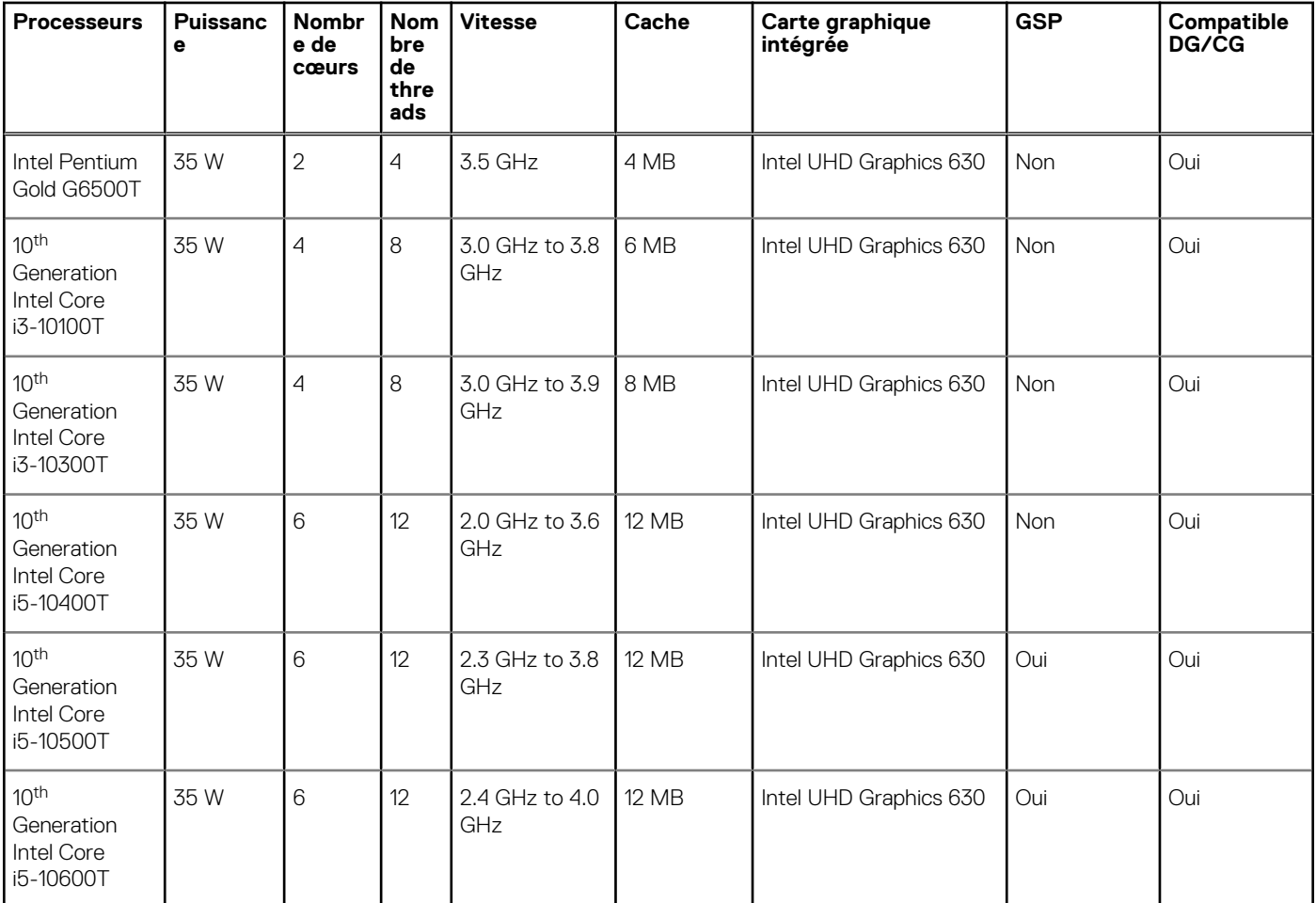

## **Système d'exploitation**

- Windows 10 Home (64-bit)
- Windows 10 Professional (64-bit)
- Windows 10 Pro Education (64-bit)
- Windows 10 Home Plus
- Windows 10 Home Advanced
- Windows 10 IoT Enterprise 2019 LTSC (OEM only)
- Ubuntu 18.04 (64-bit)
- NeoKylin 7.0 (China only)

Prise en charge des systèmes d'exploitation Windows 10 N-2 et pendant 5 ans sur les plates-formes commerciales

Toutes les nouvelles plates-formes commerciales (Latitude, OptiPlex et Precision) sont éligibles et équipées de la version la plus récente de Windows 10 de canal semi-annuel (N) installée en usine et sont éligibles (mais pas équipées) aux deux versions précédentes (N-1, N-2). La plate-forme de l'appareil sera commercialisée avec Windows 10 version v19H2 au moment de son lancement. Cette version détermine les versions N-2 qui sont initialement éligibles pour cette plate-forme.

En ce qui concerne les futures versions de Windows 10, Dell continue de tester la plate-forme commerciale avec les prochaines versions de Windows 10, dont les mises à jour Fall et Spring de Microsoft, au cours de la production et pendant cinq ans après la production des appareils.

Consultez le site Web Dell Windows as a Service (WaaS) pour obtenir des informations supplémentaires sur la prise en charge des systèmes d'exploitation Windows N-2 et pendant 5 ans. Cliquez sur le lien suivant pour accéder au site Web :

[Plates-formes éligibles à des versions spécifiques de Windows 10](https://www.dell.com/support/article/us/en/04/qna44484/dell-windows-as-a-service-waas-supported-products?lang=en)

Ce site Web inclut également un tableau des autres plates-formes qui sont éligibles à des versions spécifiques de Windows 10.

## <span id="page-15-0"></span>**Mémoire**

**REMARQUE :** Il est recommandé d'utiliser une option de à plusieurs mémoires DIMM pour éviter toute réduction des performances. Si la configuration du système inclut une carte graphique intégrée, envisagez de sélectionner 2 barrettes DIMM ou plus.

**REMARQUE :** Les modules de mémoire doivent être installés par paires identiques (taille de la mémoire, vitesse et technologie). Si les modules de mémoire ne sont pas installés par paires, l'ordinateur va continuer de fonctionner mais ses performances peuvent légèrement diminuer. La totalité de la plage mémoire est accessible aux systèmes d'exploitation 64 bits.

#### **Tableau 5. Caractéristiques de la mémoire**

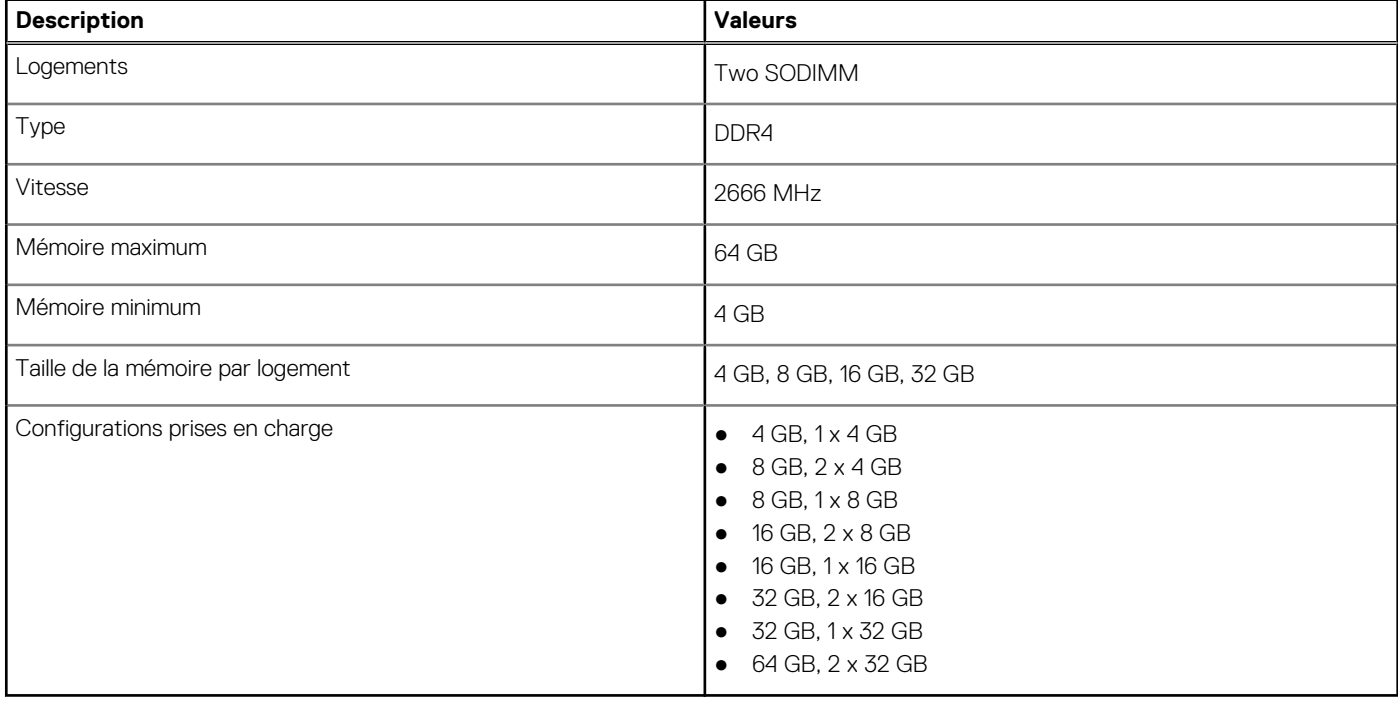

### **Mémoire Intel Optane**

La mémoire Intel Optane fonctionne uniquement comme un accélérateur de stockage. Elle ne remplace pas ni n'augmente la mémoire (RAM) installée sur votre ordinateur.

**REMARQUE :** La mémoire Intel Optane est prise en charge sur les ordinateurs qui répondent aux exigences suivantes :

- Processeur Intel Core i3/i5/i7 de 7<sup>e</sup> génération ou ultérieure
- Windows 10 version 64 bits ou supérieur (Anniversary Update)
- Dernière version du pilote Intel Rapid Storage Technology
- Configuration du mode UEFI Boot

#### **Tableau 6. Mémoire Intel Optane**

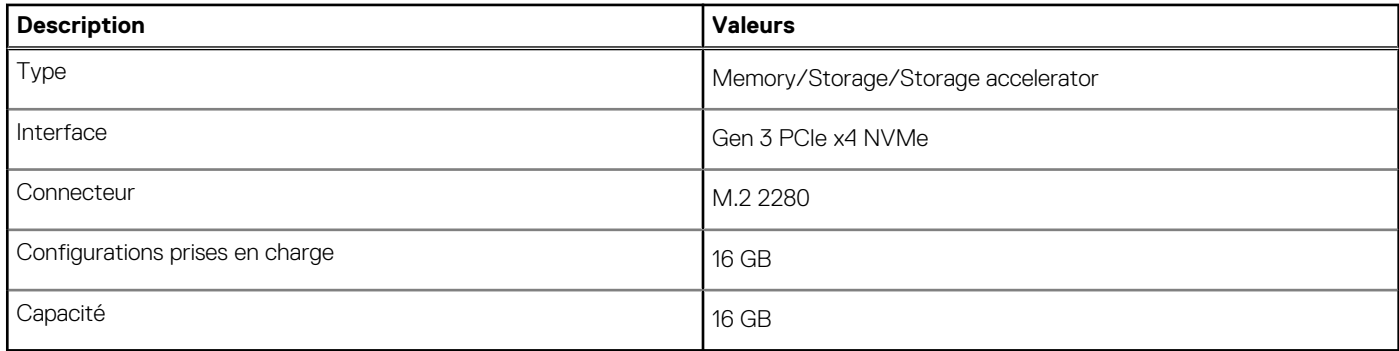

## <span id="page-16-0"></span>**Ports et connecteurs**

#### **Tableau 7. Ports et connecteurs**

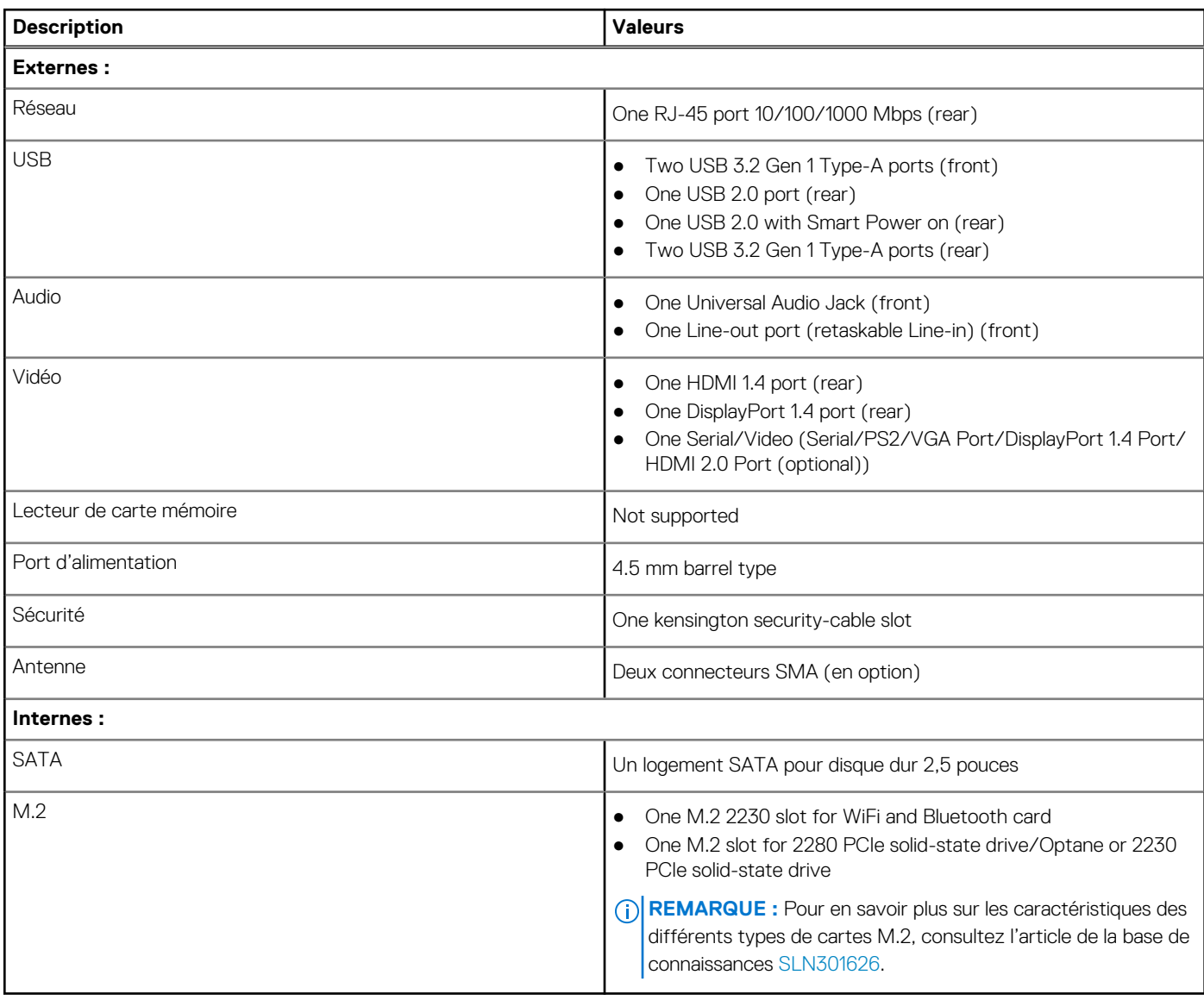

## **Communications**

### Ethernet

#### **Tableau 8. Caractéristiques Ethernet**

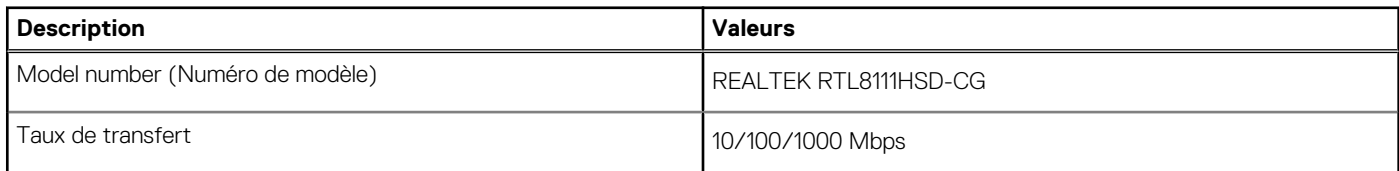

### <span id="page-17-0"></span>Module sans fil

#### **Tableau 9. Caractéristiques du module sans fil**

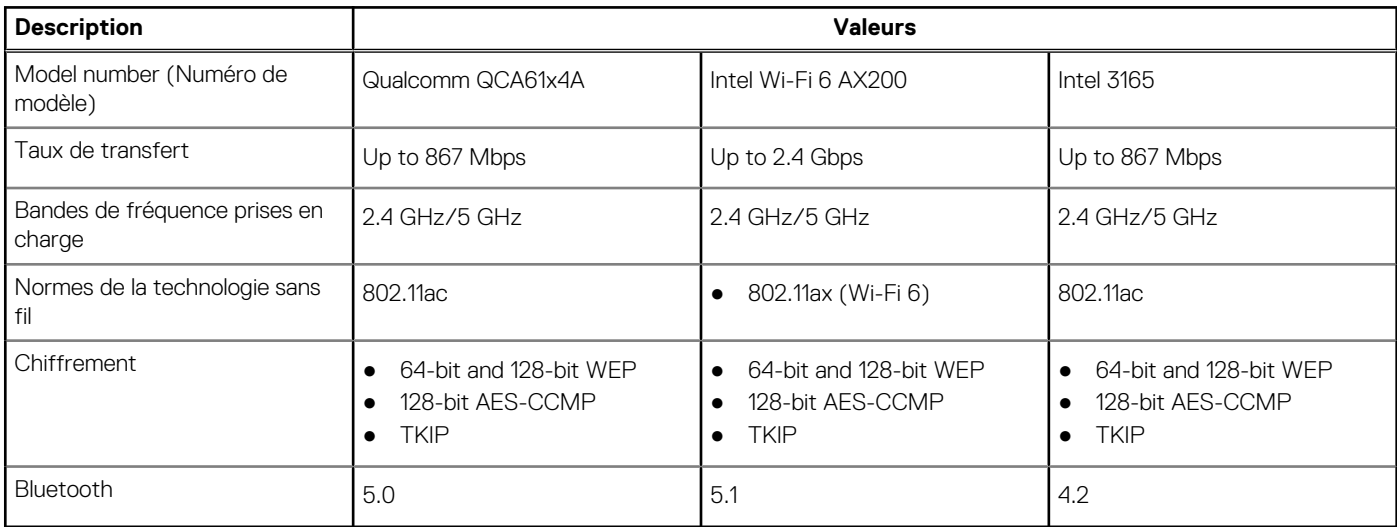

## **Contrôleur graphique et vidéo**

#### **Tableau 10. Caractéristiques de la carte graphique intégrée**

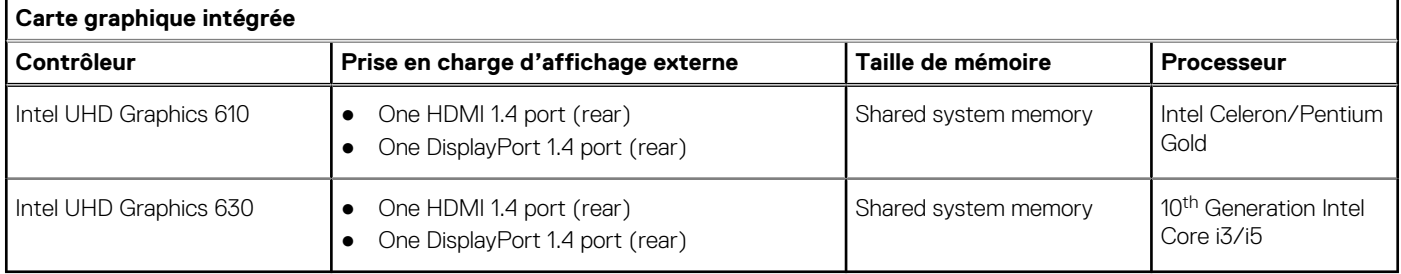

## **Audio et haut-parleur**

#### **Tableau 11. Caractéristiques audio**

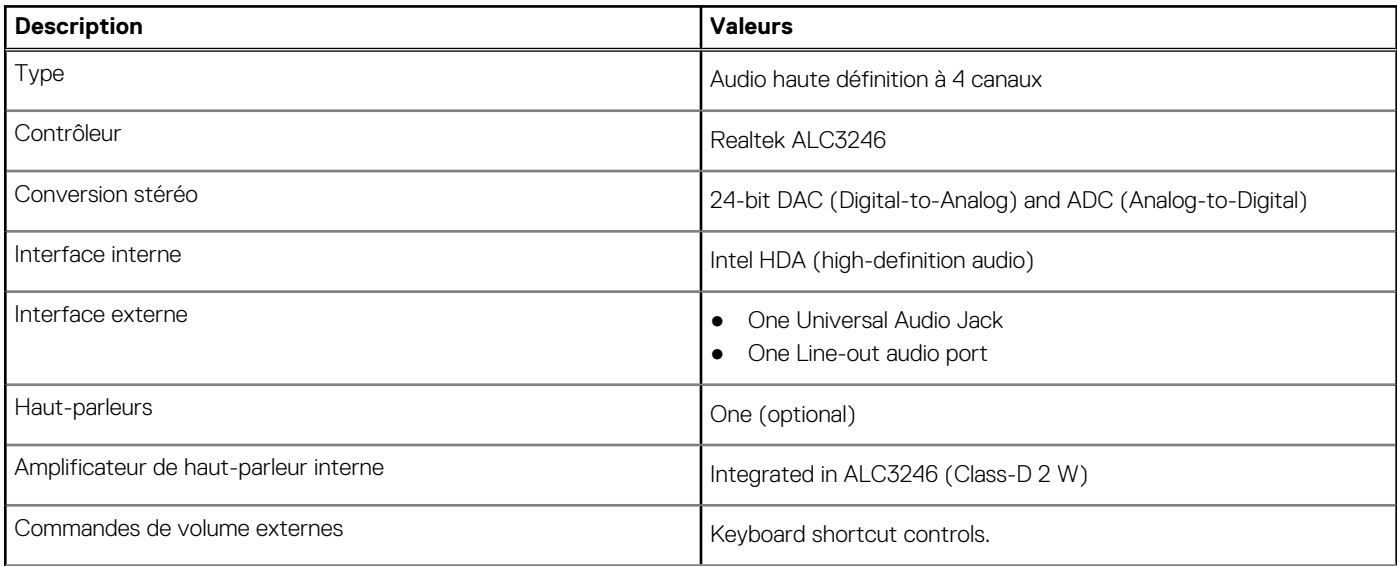

#### <span id="page-18-0"></span>**Tableau 11. Caractéristiques audio (suite)**

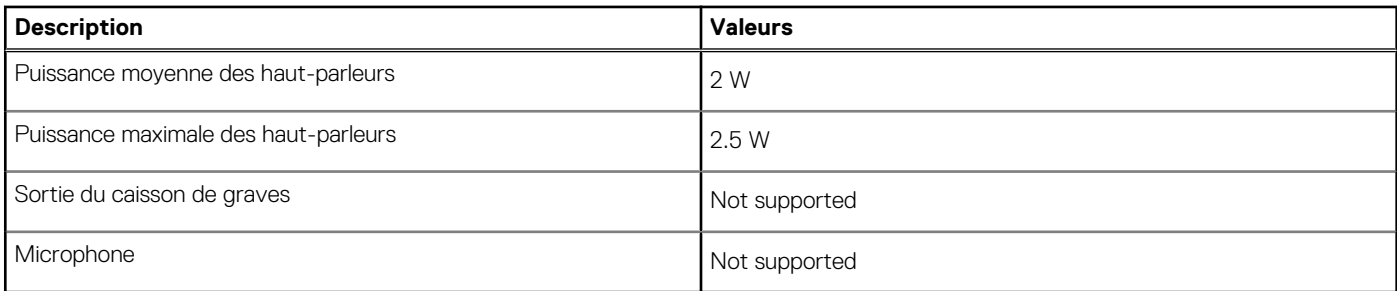

## **Stockage**

Your computer supports one of the following configurations:

- One 2.5-inch hard-disk drive
- One M.2 2230 or 2280 solid-state drive (class 35 or class 40)
- One 2.5-inch hard-disk drive and one M.2 16 or 32 GB Intel Optane memory

The primary drive of your computer varies with the storage configuration. For computers:

- with a M.2 solid-state drive, the M.2 solid-state drive is the primary drive
- without a M.2 drive, the 2.5-inch hard-disk drive is the primary drive

#### **Tableau 12. Caractéristiques du stockage**

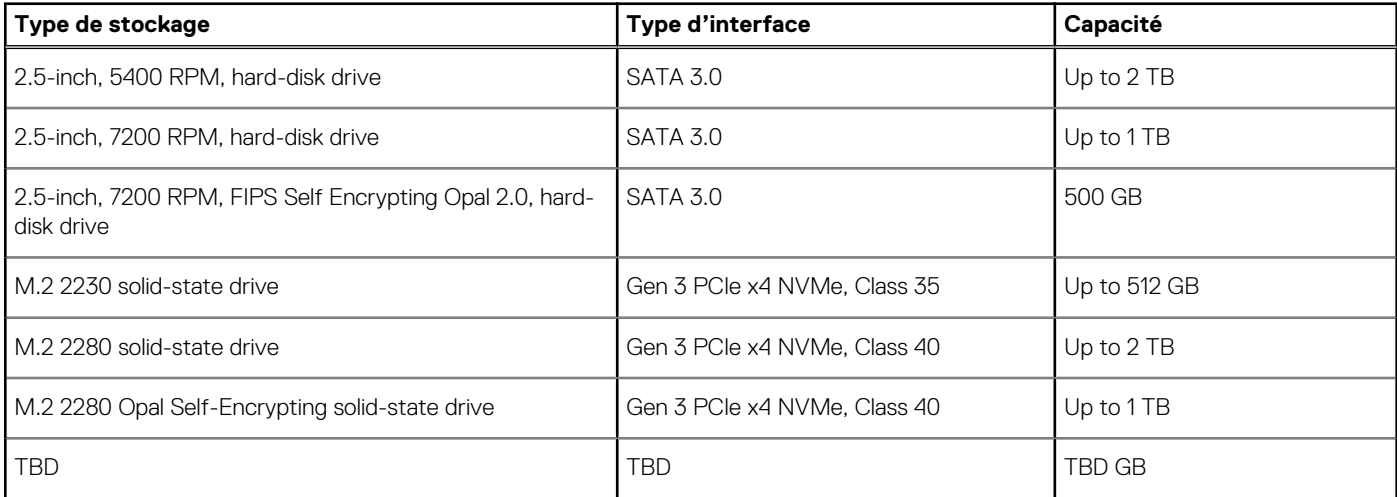

## **Adaptateur d'alimentation**

#### **Tableau 13. Caractéristiques de l'adaptateur d'alimentation**

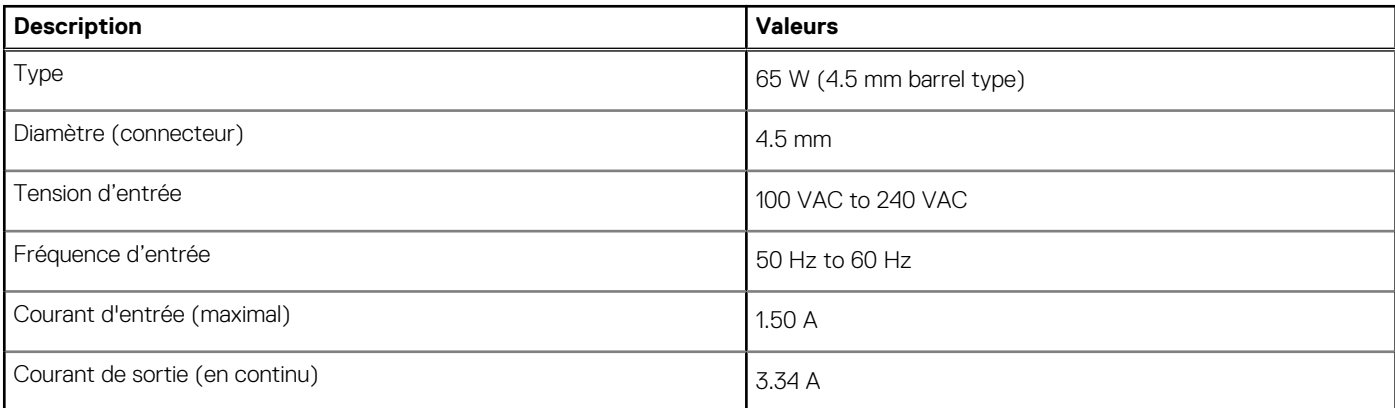

#### <span id="page-19-0"></span>**Tableau 13. Caractéristiques de l'adaptateur d'alimentation (suite)**

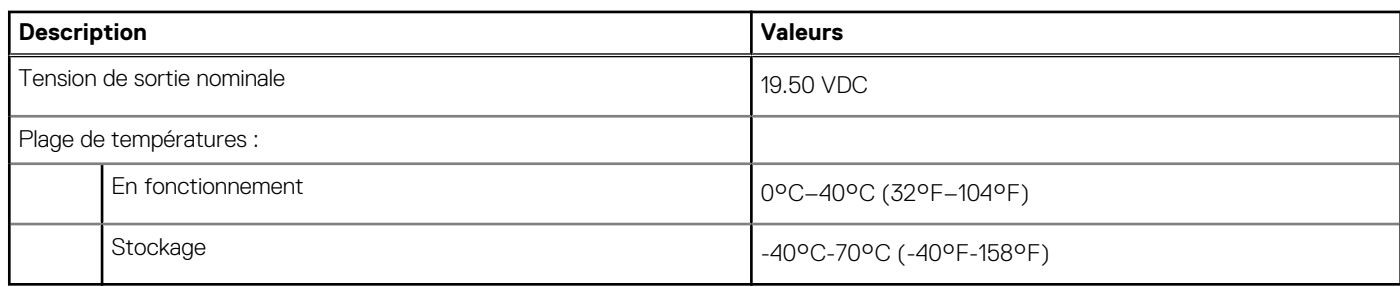

## **Sécurité des données**

#### **Tableau 14. Sécurité des données**

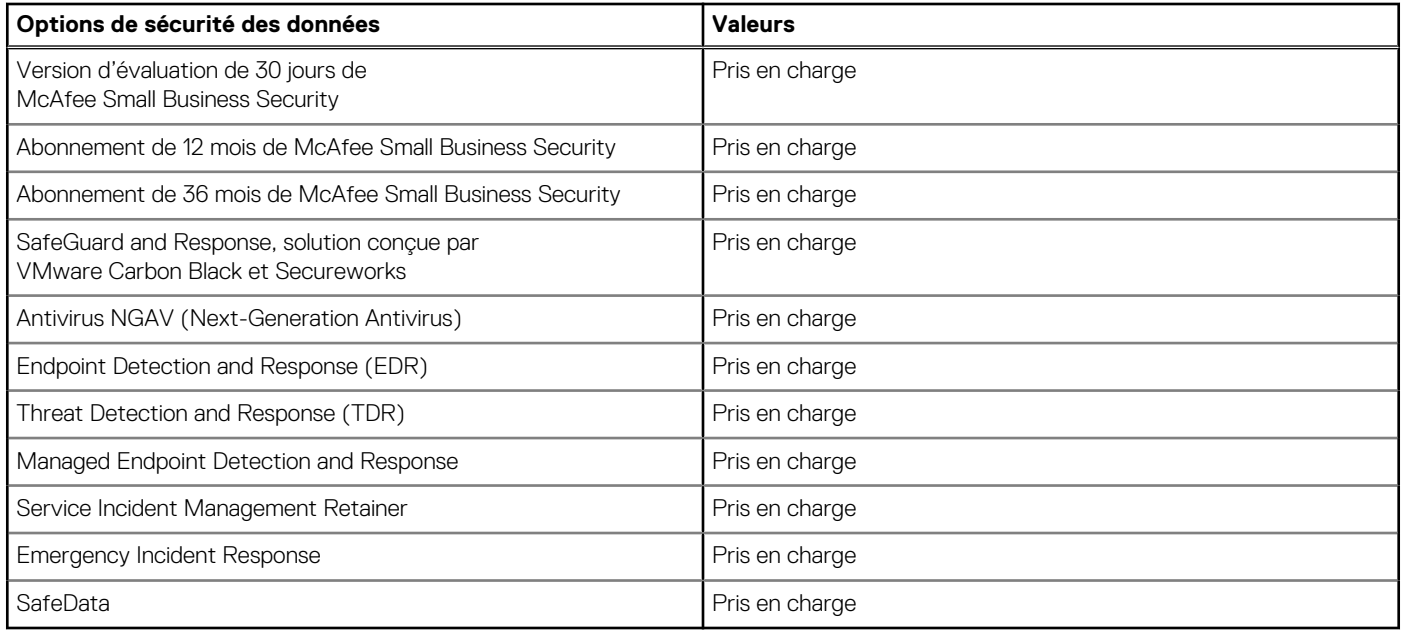

## **Spécifications environnementales**

#### **Tableau 15. Caractéristiques environnementales**

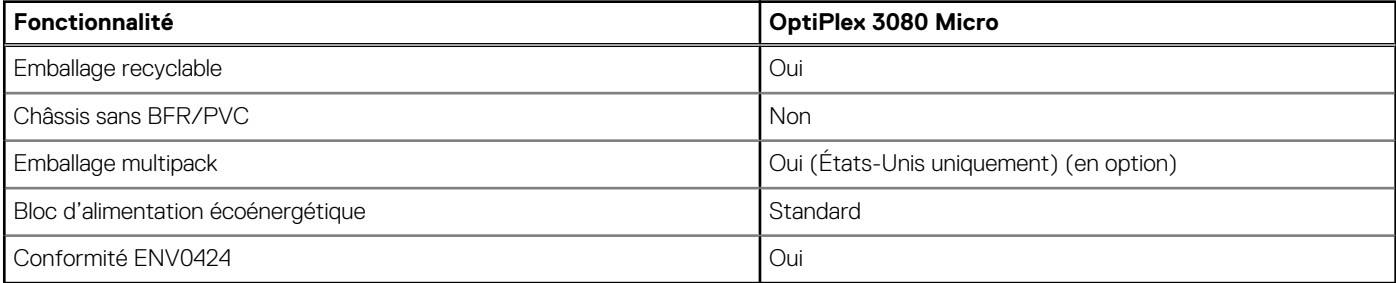

**REMARQUE :** Les emballages à base de fibres de bois contiennent au minimum 35 % de fibres de bois recyclées. Les emballages qui ne contiennent pas de fibres de bois ne sont pas applicables.

## <span id="page-20-0"></span>**Energy Star, EPEAT et module TPM (Trusted Platform Module)**

#### **Tableau 16. Energy Star, EPEAT et module TPM**

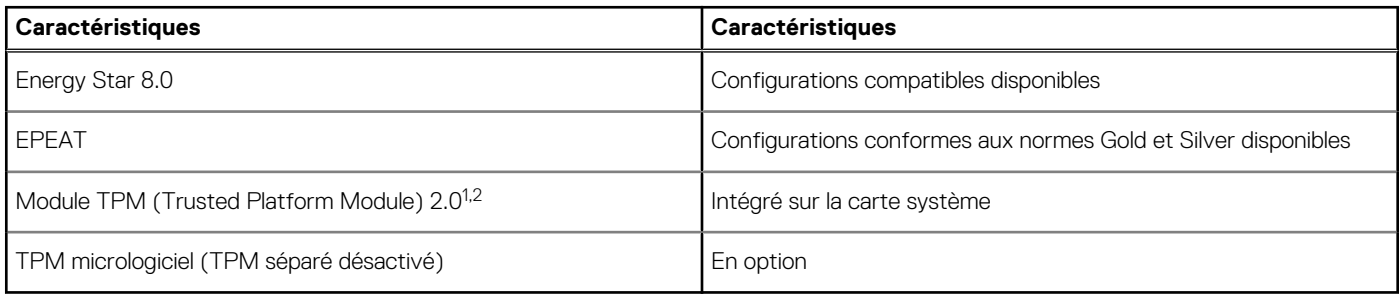

### **REMARQUE :**

<sup>1</sup>Le module TPM 2.0 est certifié FIPS 140-2.

<sup>2</sup>Le module TPM n'est pas disponible dans tous les pays.

## **Environnement de l'ordinateur**

**Niveau de contaminants atmosphériques :** G1 selon la norme ISA-S71.04-1985

#### **Tableau 17. Environnement de l'ordinateur**

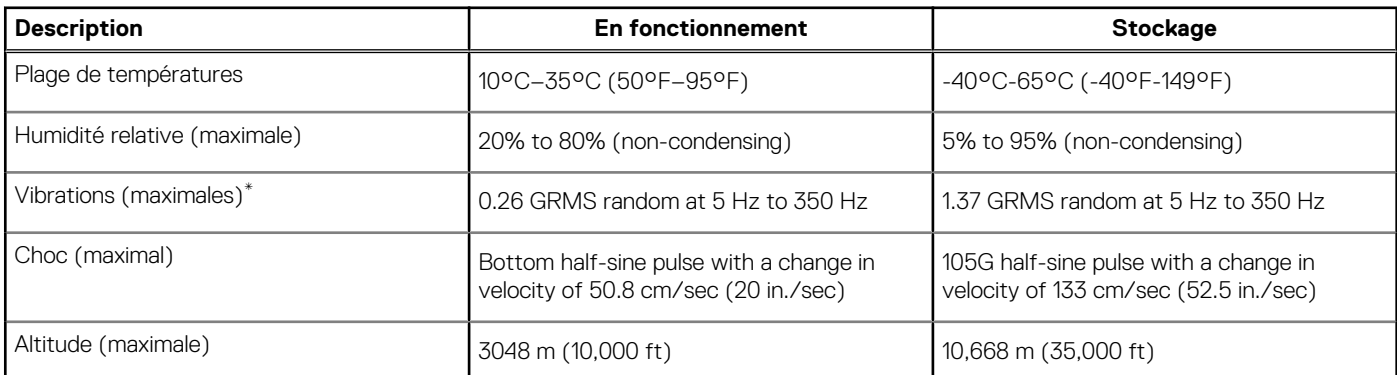

\* Mesurées à l'aide d'un spectre de vibrations aléatoire simulant l'environnement utilisateur.

† Mesurées en utilisant une impulsion semi-sinusoïdale de 2 ms lorsque le disque dur est en cours d'utilisation.

## **Service et support**

**REMARQUE :** Pour en savoir plus sur les plans de service Dell, consultez la page [https://www.dell.com/learn/us/en/19/services/](https://www.dell.com/learn/us/en/19/services/warranty-support-services) [warranty-support-services.](https://www.dell.com/learn/us/en/19/services/warranty-support-services)

#### **Tableau 18. la garantie**

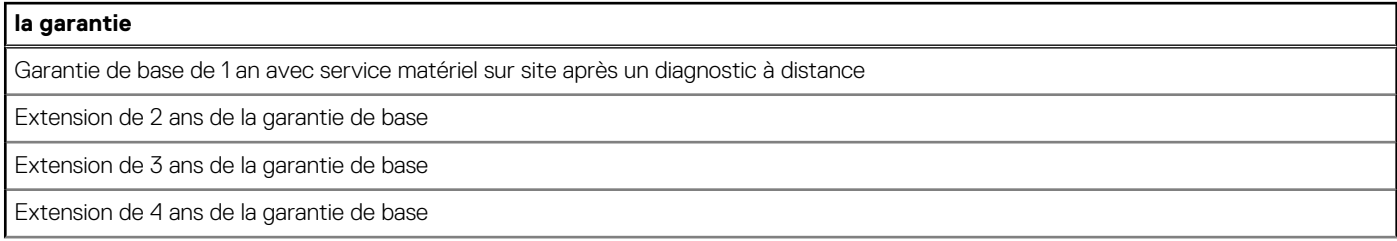

#### **Tableau 18. la garantie (suite)**

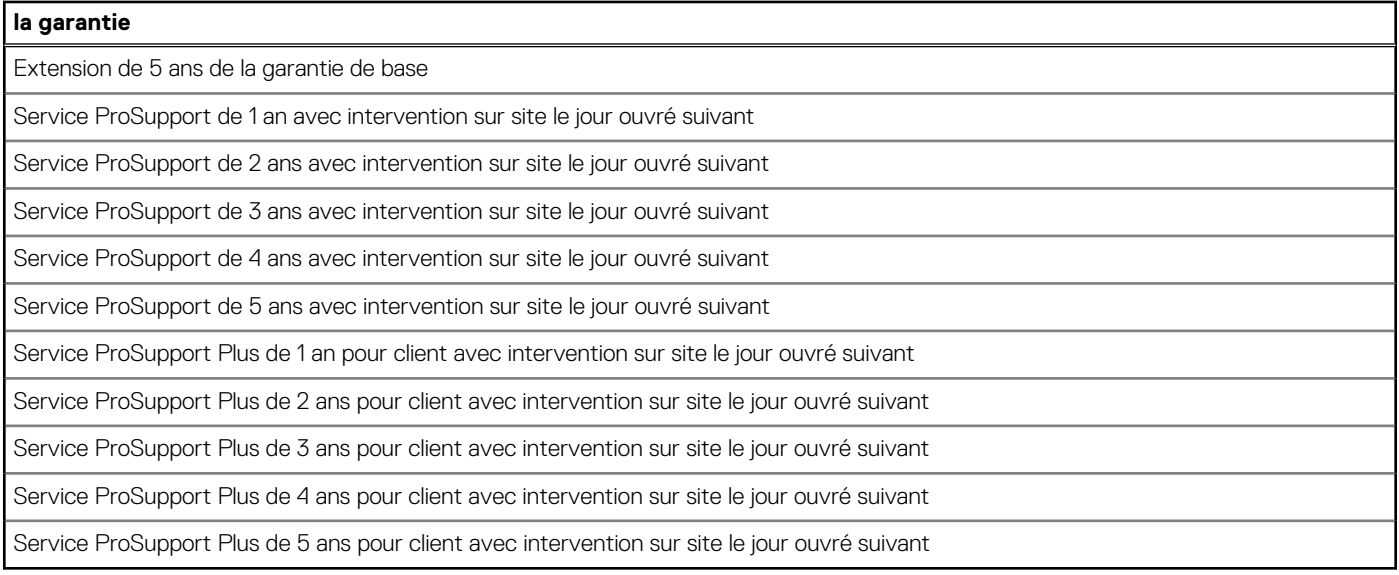

#### **Tableau 19. Garantie Dommage Accidentel**

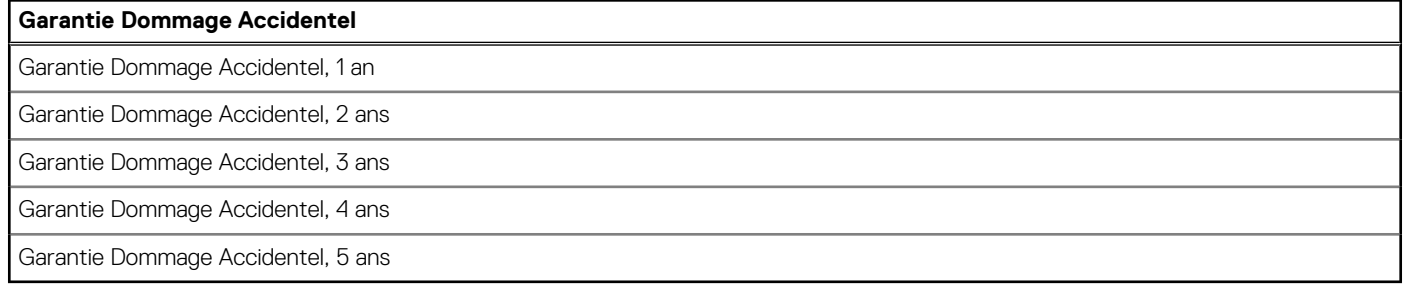

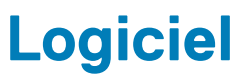

<span id="page-22-0"></span>Ce chapitre répertorie les systèmes d'exploitation pris en charge, ainsi que les instructions pour installer les pilotes.

#### **Sujets :**

• Téléchargement des pilotes Windows

## **Téléchargement des pilotes Windows**

#### **Étapes**

- 1. Allumez l'.
- 2. Rendez-vous sur **Dell.com/support**.
- 3. Cliquez sur **Support produit**, entrez le numéro de série de votre et cliquez sur **Envoyer**.
	- **REMARQUE :** Si vous ne disposez pas du numéro de série, utilisez la fonction de détection automatique ou recherchez manuellement le modèle de votre .
- 4. Cliquez sur **Pilotes et téléchargements**.
- 5. Sélectionnez le système d'exploitation installé sur votre .
- 6. Faites défiler la page et sélectionnez le pilote à installer.
- 7. Cliquez sur **Télécharger le fichier** pour télécharger le pilote pour votre .
- 8. Une fois le téléchargement terminé, accédez au dossier où vous avez enregistré le fichier du pilote.
- 9. Double-cliquez sur l'icône du fichier du pilote et suivez les instructions qui s'affichent à l'écran.

# <span id="page-23-0"></span>**System Setup (Configuration du système)**

**PRÉCAUTION : Sauf si vous êtes un utilisateur expert, ne modifiez pas les paramètres du programme de configuration du BIOS. Certaines modifications risquent de provoquer un mauvais fonctionnement de l'ordinateur.**

**REMARQUE :** Avant d'utiliser le programme de configuration du BIOS, notez les informations qui y sont affichées afin de pouvoir ⋒ vous y reporter ultérieurement.

Utilisez le programme de configuration du BIOS pour les fins suivantes :

- Obtenir des informations sur le matériel installé sur votre ordinateur, par exemple la quantité de RAM et la taille du disque dur.
- Modifier les informations de configuration du système.
- Définir ou modifier une option sélectionnable par l'utilisateur, par exemple le mot de passe utilisateur, le type de disque dur installé, l'activation ou la désactivation de périphériques de base.

#### **Sujets :**

- Menu d'amorcage
- Touches de navigation
- [Séquence de démarrage](#page-24-0)
- [Options de configuration du système](#page-24-0)
- [Mise à jour du BIOS dans Windows](#page-33-0)
- [Mot de passe système et de configuration](#page-34-0)

### **Menu d'amorçage**

Appuyez sur <F12> lorsque le logo Dell s'affiche pour lancer le menu de démarrage unique qui contient la liste des périphériques d'amorçage valides du système. Les options de diagnostic et de configuration du BIOS sont également présentes dans ce menu. Les périphériques répertoriés dans le menu de démarrage dépendent des périphériques de démarrage présents sur le système. Ce menu est utile pour tenter un démarrage à partir d'un appareil spécifique ou pour afficher un diagnostic du système. Le fait d'utiliser ce menu ne modifie pas l'ordre de démarrage des périphériques configuré dans le BIOS.

Les options disponibles sont les suivantes :

- UEFI Boot :
	- Gestionnaire de démarrage Windows
- Autres options :
	- configuration du BIOS
	- mise à jour flash du BIOS
	- Diagnostics
	- Change Boot Mode Settings (modifier les paramètres de mode de démarrage)

### **Touches de navigation**

**REMARQUE :** Pour la plupart des options de Configuration du système, les modifications que vous apportez sont enregistrées mais ne sont appliquées qu'au redémarrage de l'ordinateur.

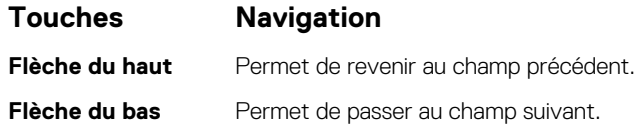

<span id="page-24-0"></span>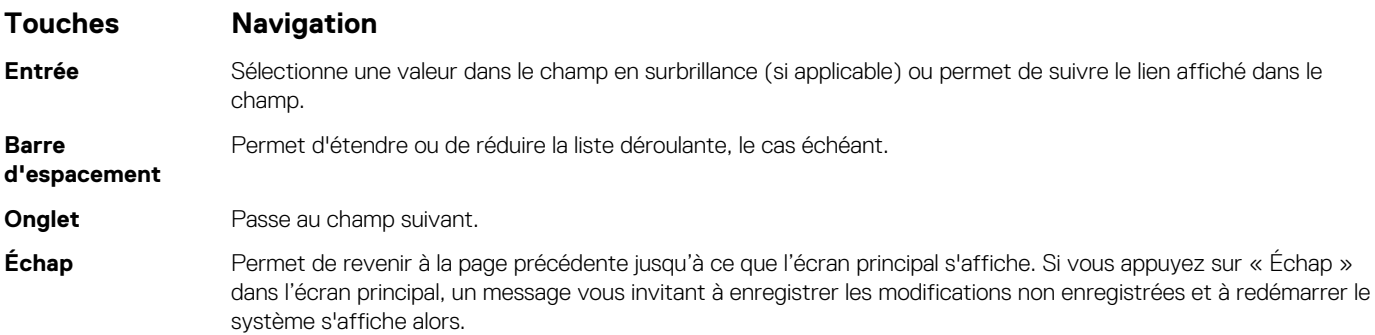

## **Séquence de démarrage**

La séquence de démarrage permet d'ignorer l'ordre des périphériques de démarrage défini par la configuration du système et de démarrer directement depuis un périphérique donné (lecteur optique ou disque dur, par exemple). Pendant l'auto test de démarrage (POST), lorsque le logo Dell s'affiche, vous pouvez :

- Accéder à la configuration du système en appuyant sur la touche <F2>
- Afficher le menu de démarrage à affichage unique en appuyant sur la touche <F12>

Ce menu contient les périphériques à partir desquels vous pouvez démarrer, y compris l'option de diagnostic. Les options du menu de démarrage sont les suivantes :

- Removable Drive (Unité amovible (si disponible))
- STXXXX Drive (Unité STXXXX)

**REMARQUE :** XXXX correspond au numéro d'unité SATA.

- Lecteur optique (si disponible)
- Disque dur SATA (si disponible)
- Diagnostics

**REMARQUE :** Si vous choisissez **Diagnostics**, l'écran **ePSA diagnostics** s'affiche.

L'écran de séquence de démarrage affiche également l'option d'accès à l'écran System Setup (Configuration du système).

## **Options de configuration du système**

**REMARQUE :** Selon l'ordinateur et les appareils installés, les éléments répertoriés ici peuvent ou non être présents.

### **Options générales**

#### **Tableau 20. Général**

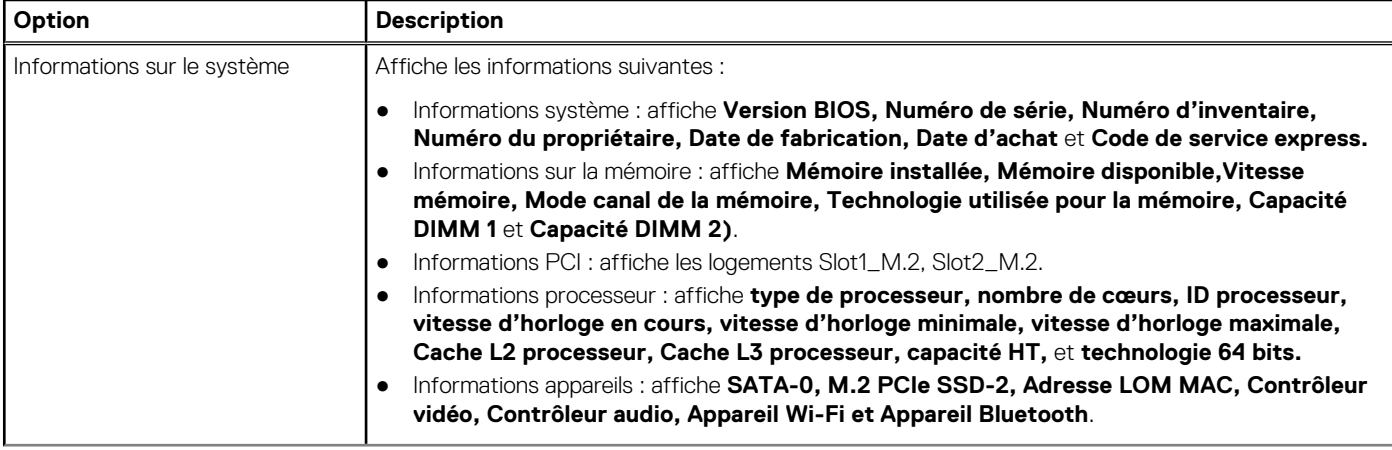

#### <span id="page-25-0"></span>**Tableau 20. Général (suite)**

.

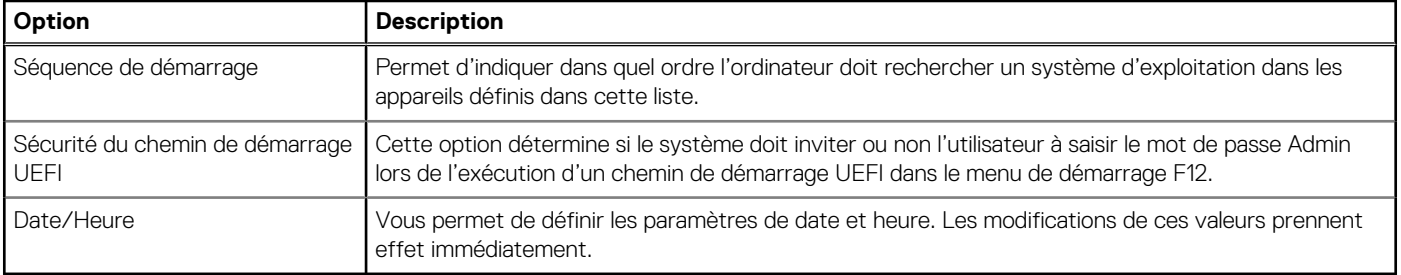

### **Informations sur le système**

#### **Tableau 21. Configuration du système**

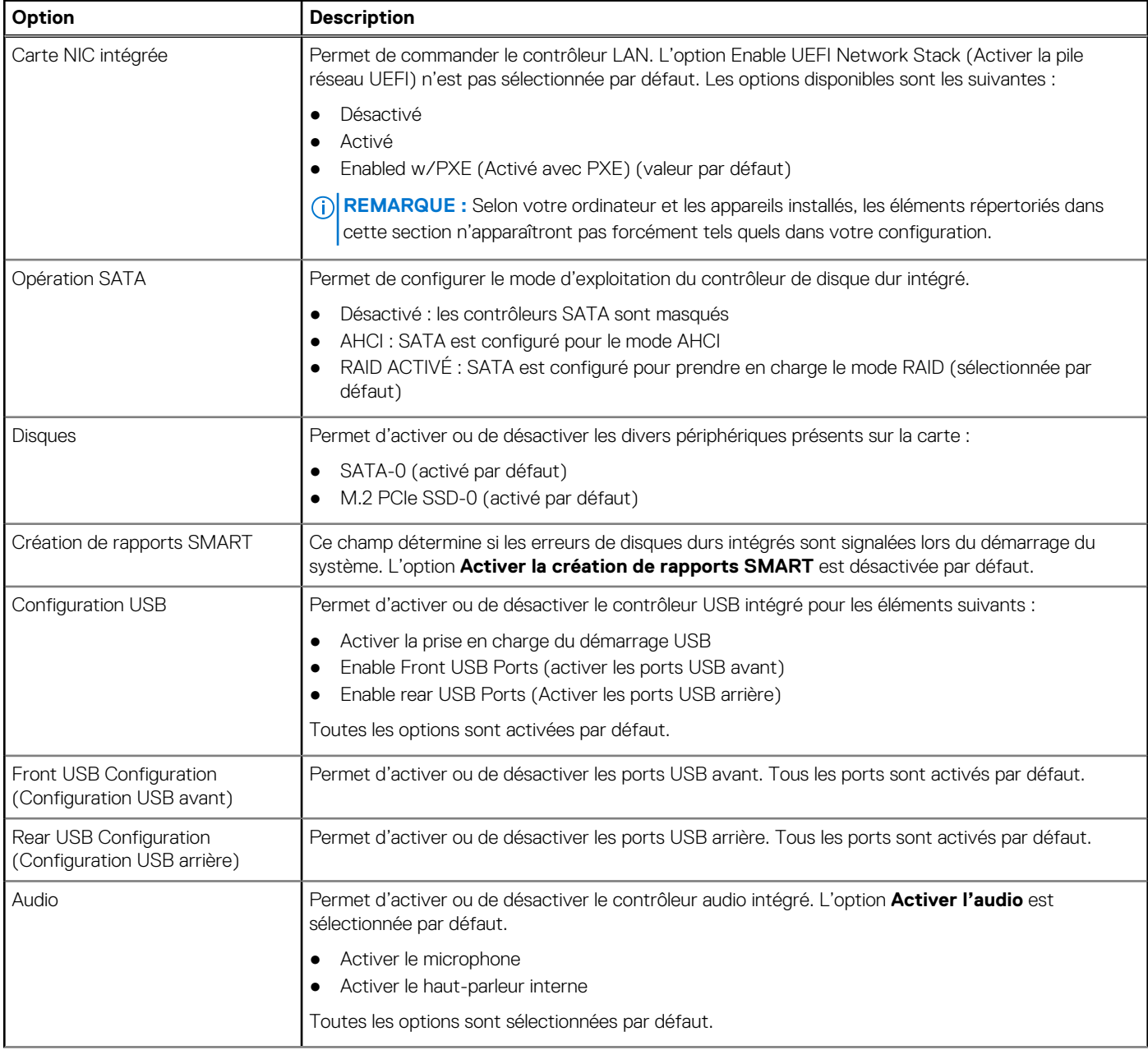

#### <span id="page-26-0"></span>**Tableau 21. Configuration du système (suite)**

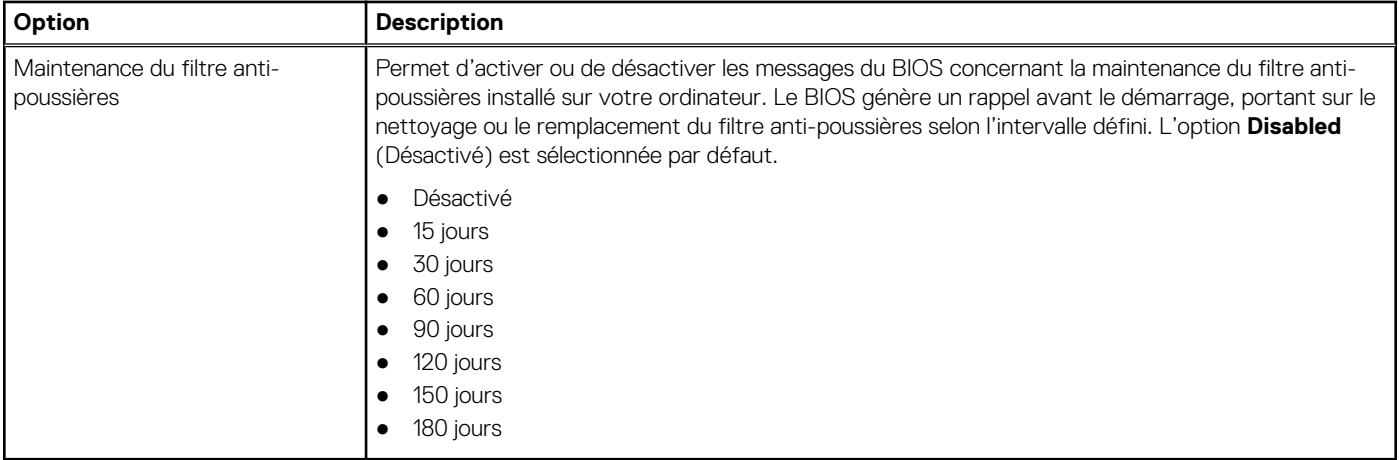

### **Options de l'écran Vidéo**

#### **Tableau 22. Vidéo**

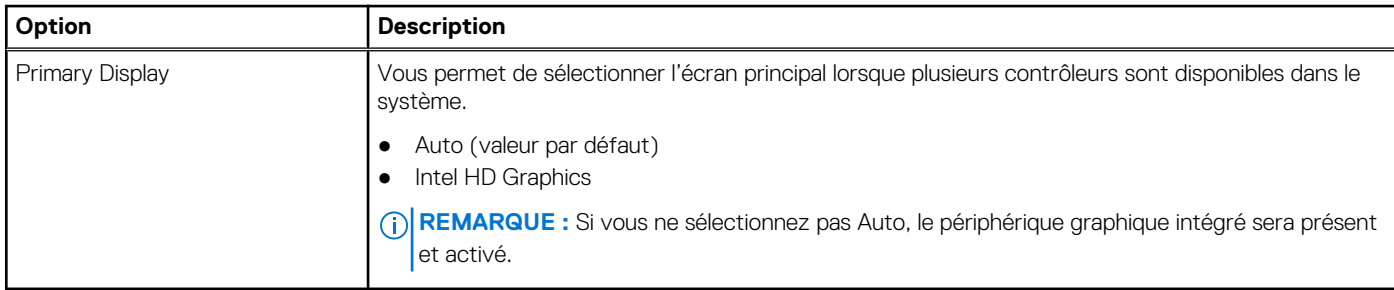

### **Sécurité**

#### **Tableau 23. Sécurité**

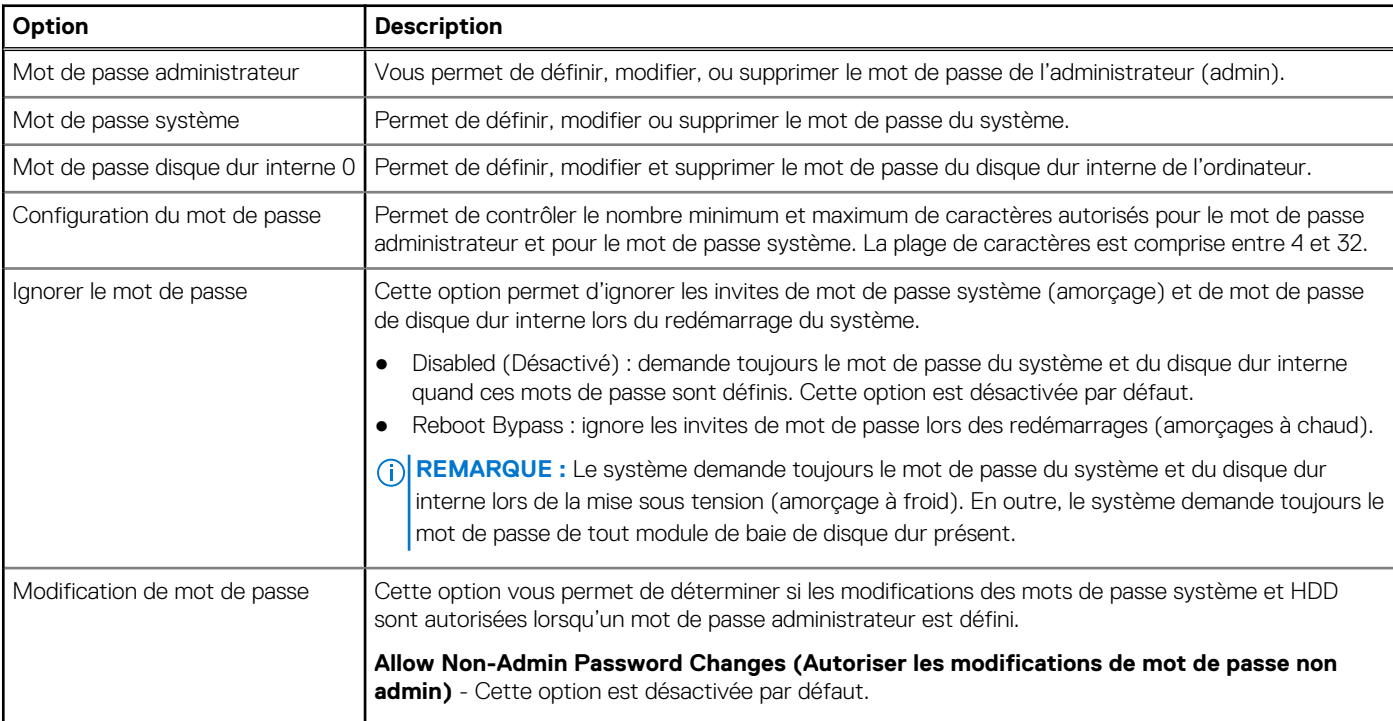

#### <span id="page-27-0"></span>**Tableau 23. Sécurité (suite)**

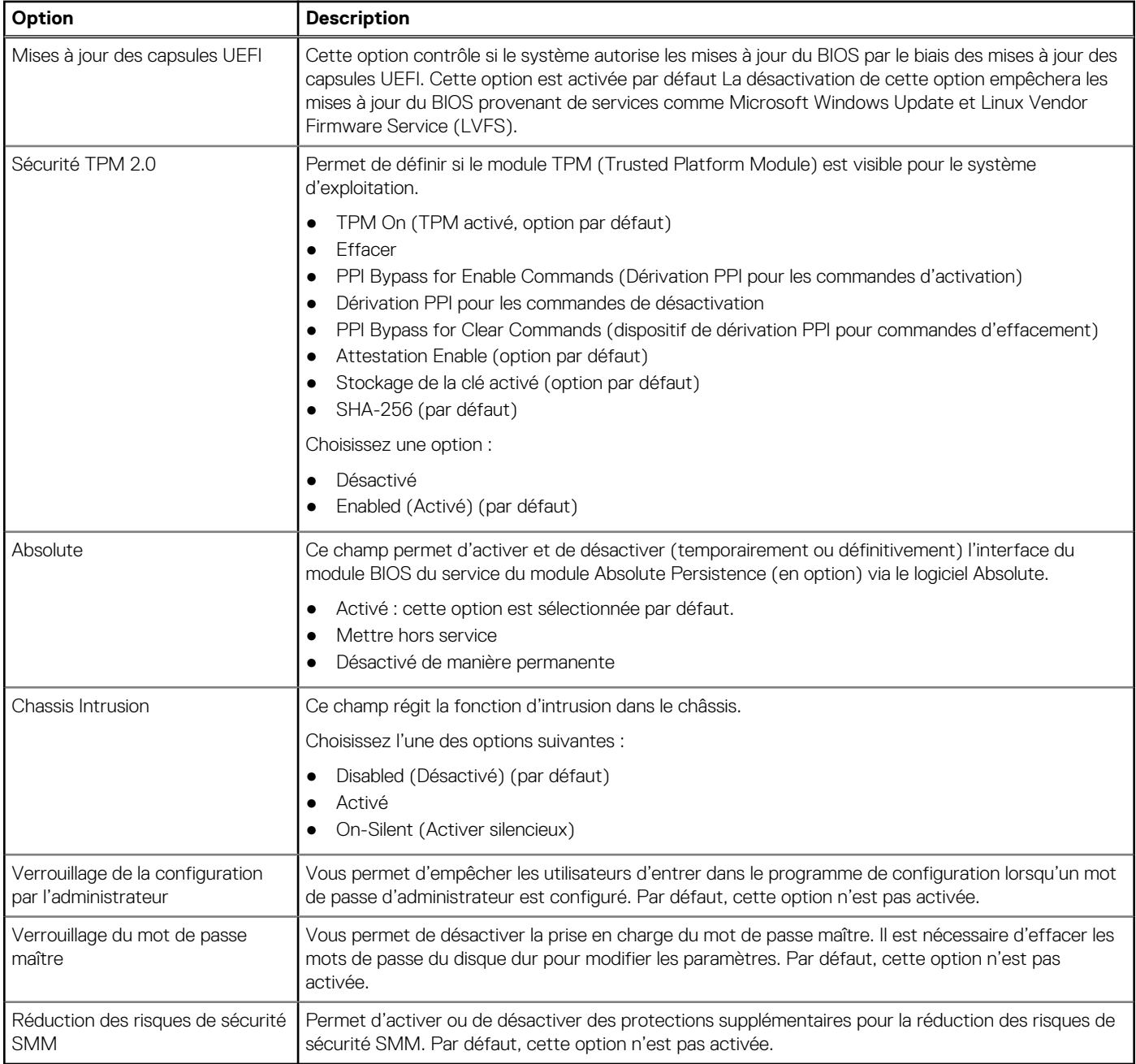

### **Options de démarrage sécurisé**

### **Tableau 24. Secure Boot (Démarrage sécurisé)**

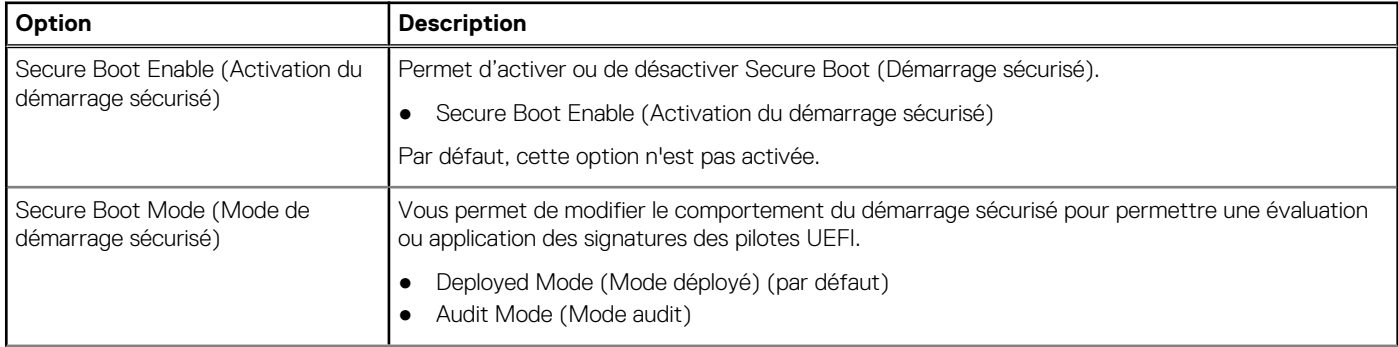

#### <span id="page-28-0"></span>**Tableau 24. Secure Boot (Démarrage sécurisé) (suite)**

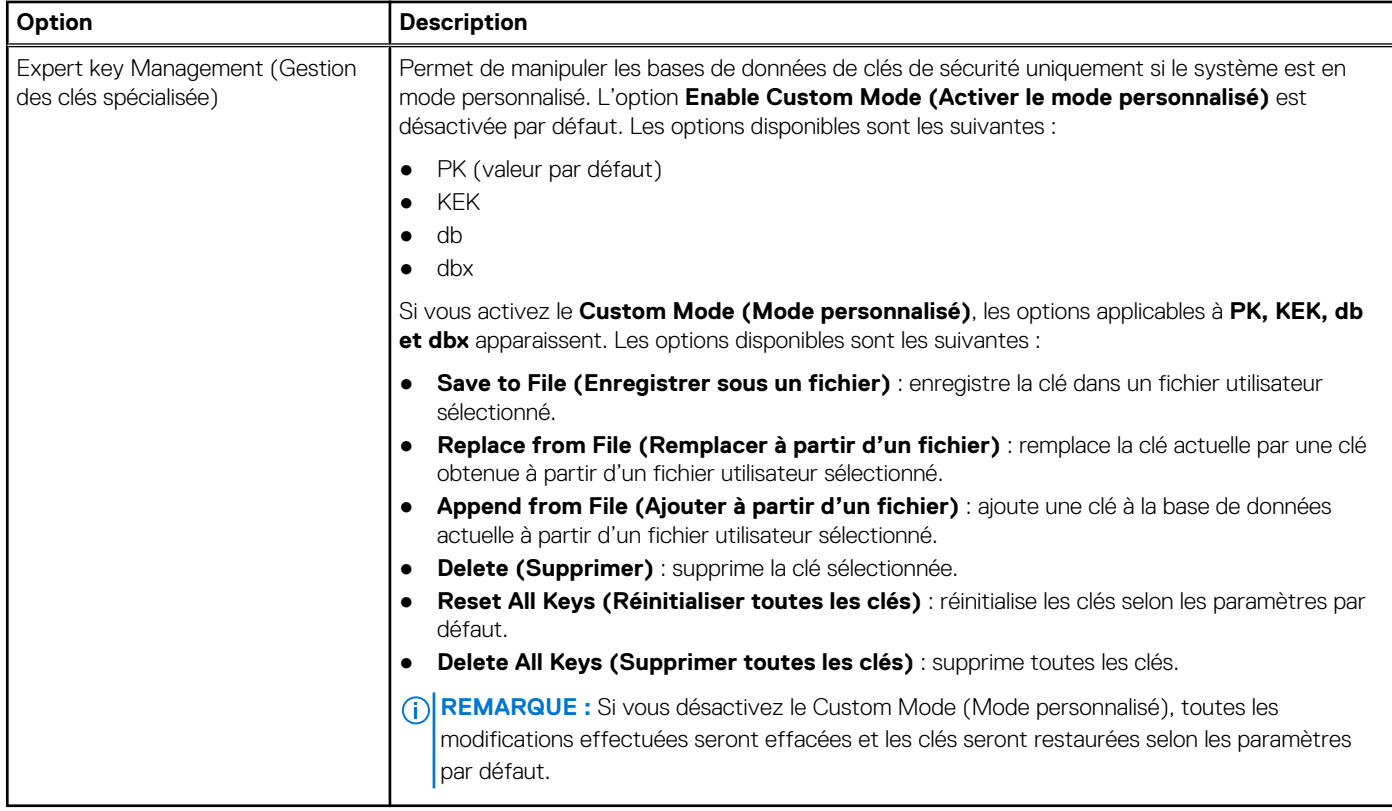

### **Options relatives à Intel Software Guard Extensions**

#### **Tableau 25. Intel Software Guard Extensions**

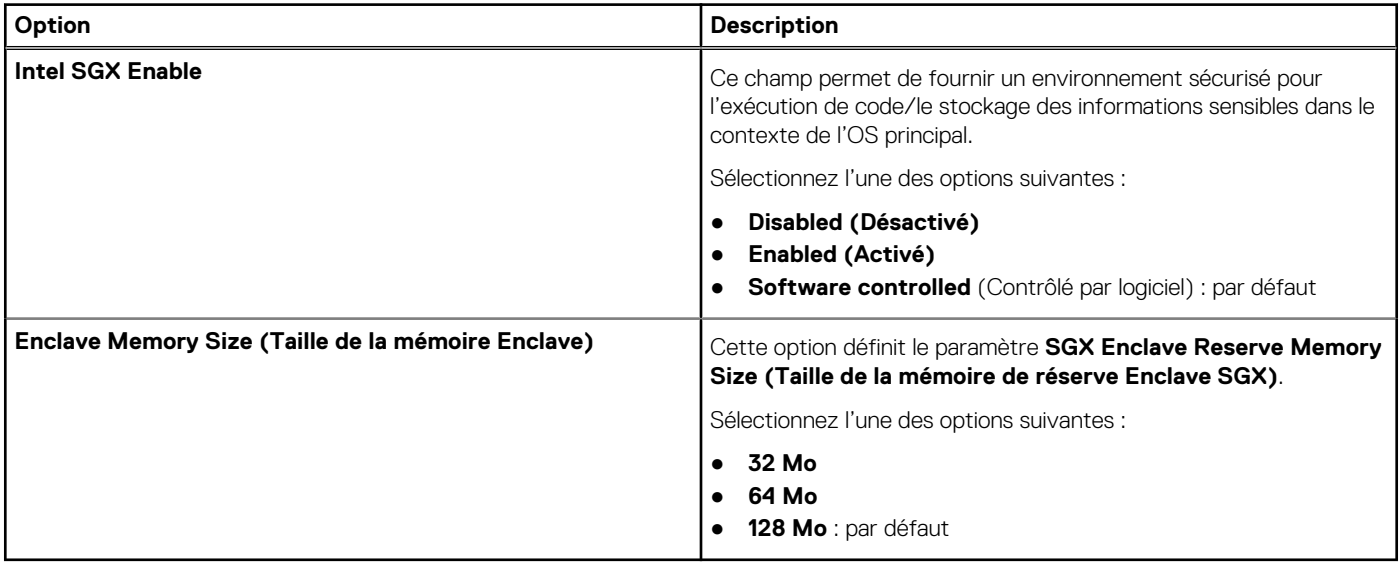

### <span id="page-29-0"></span>**Performances**

#### **Tableau 26. Performances**

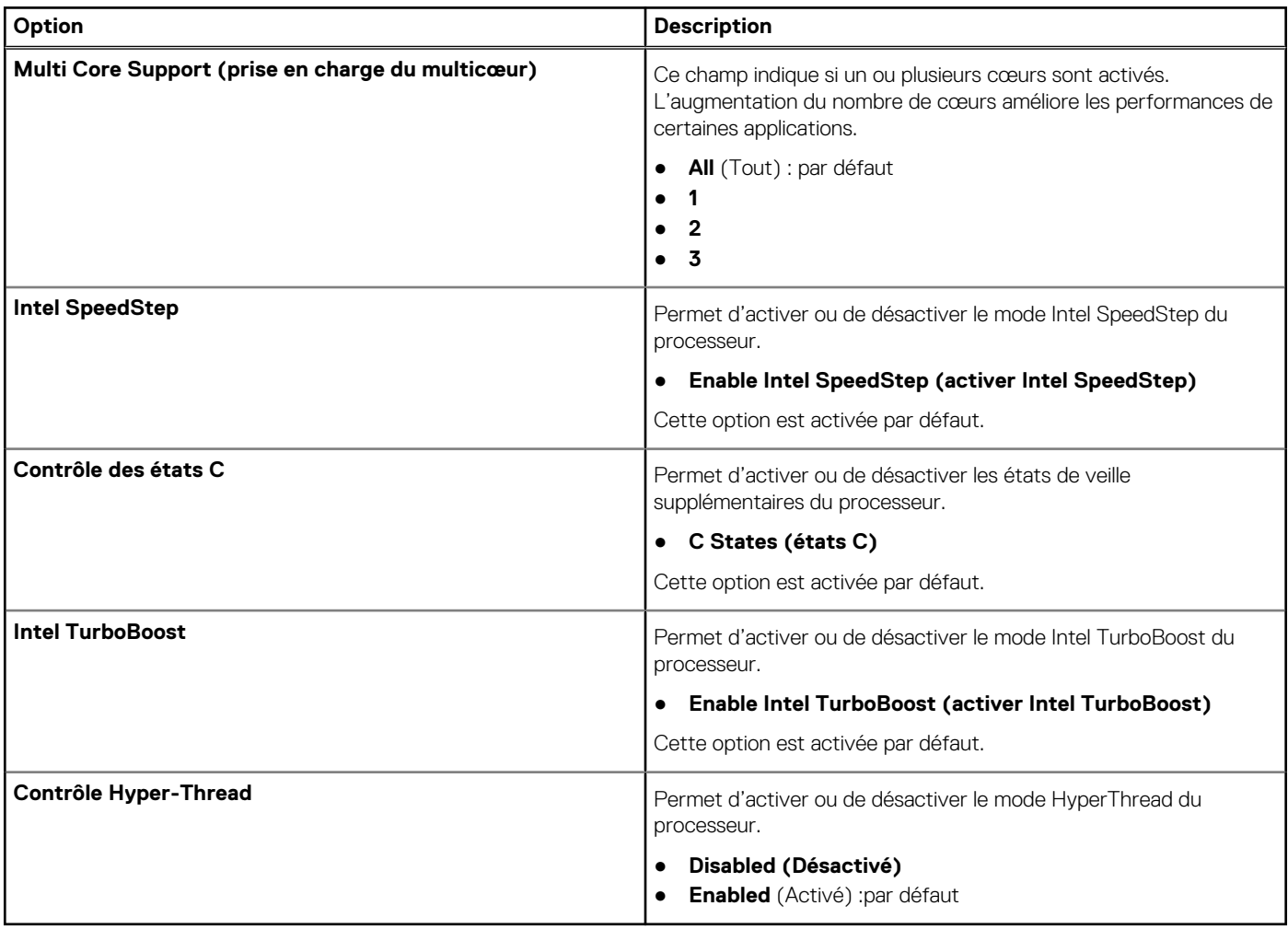

### **Gestion de l'alimentation**

#### **Tableau 27. Gestion de l'alimentation**

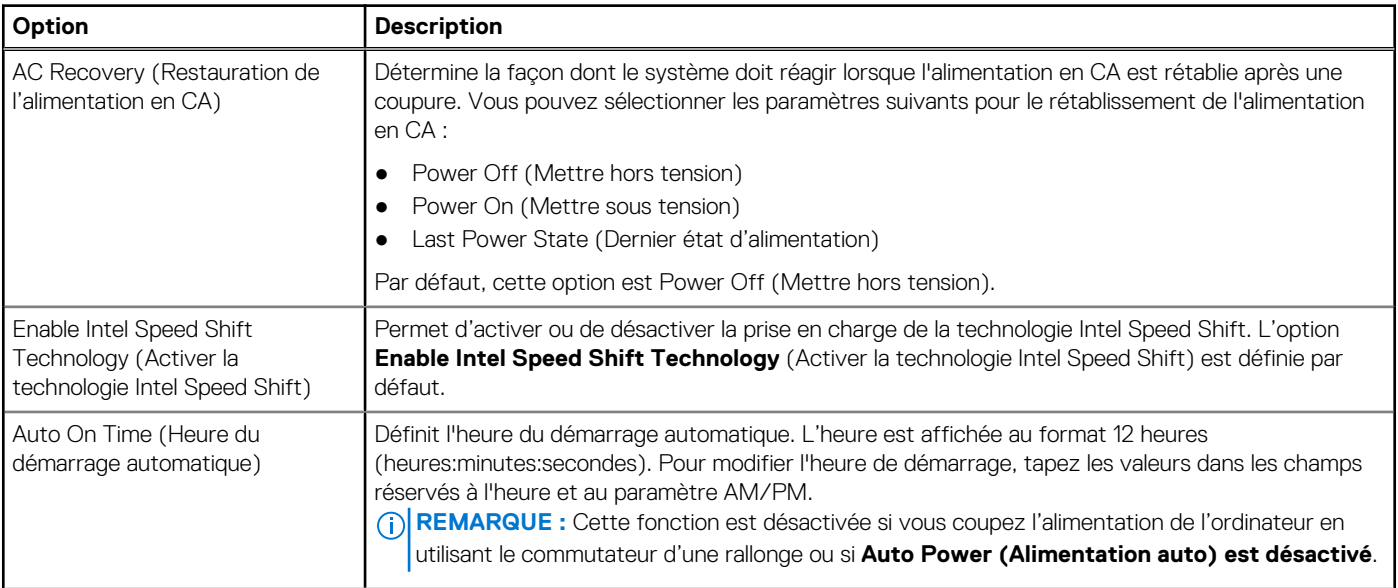

#### <span id="page-30-0"></span>**Tableau 27. Gestion de l'alimentation (suite)**

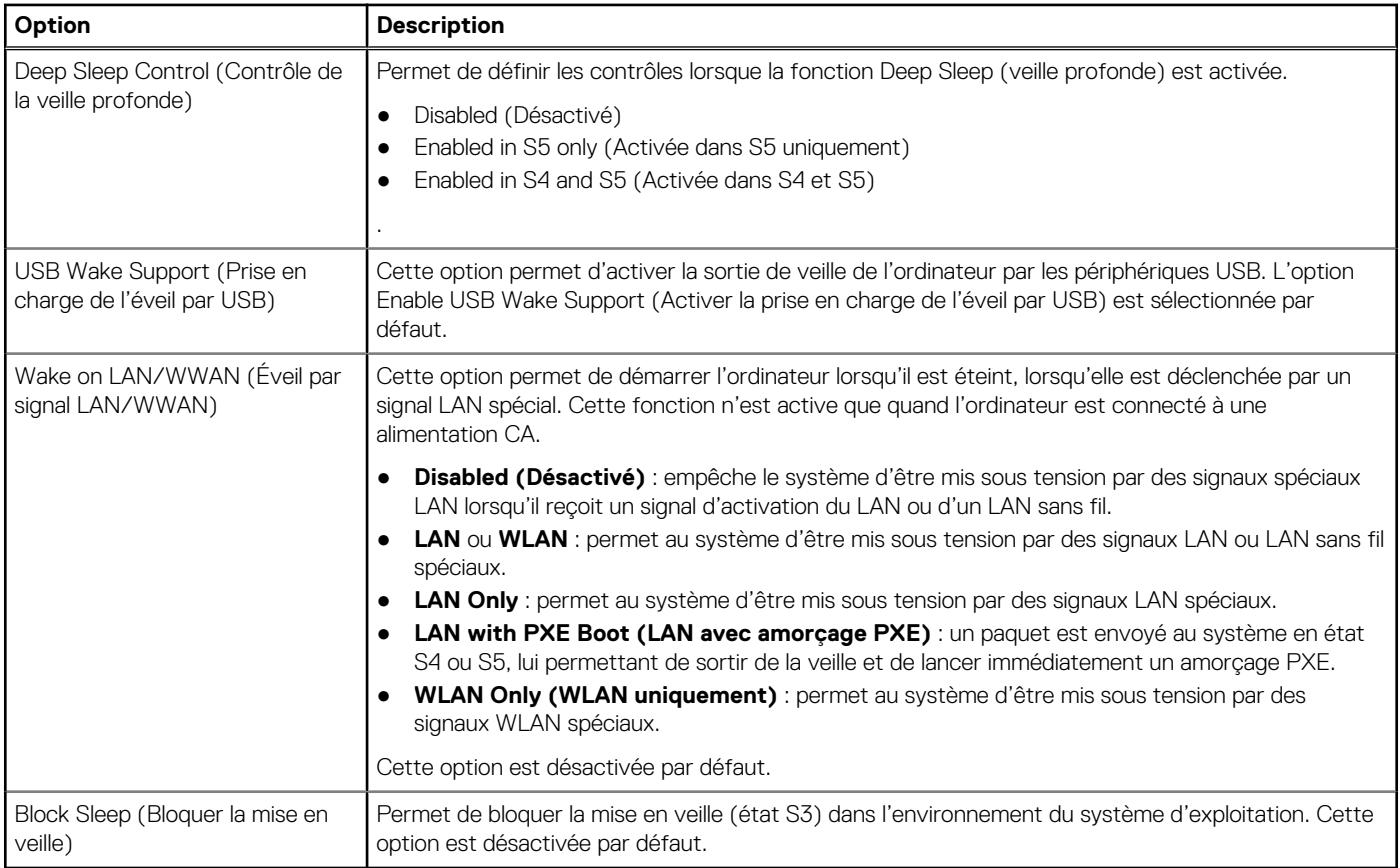

### **Comportement POST**

#### **Tableau 28. Comportement POST**

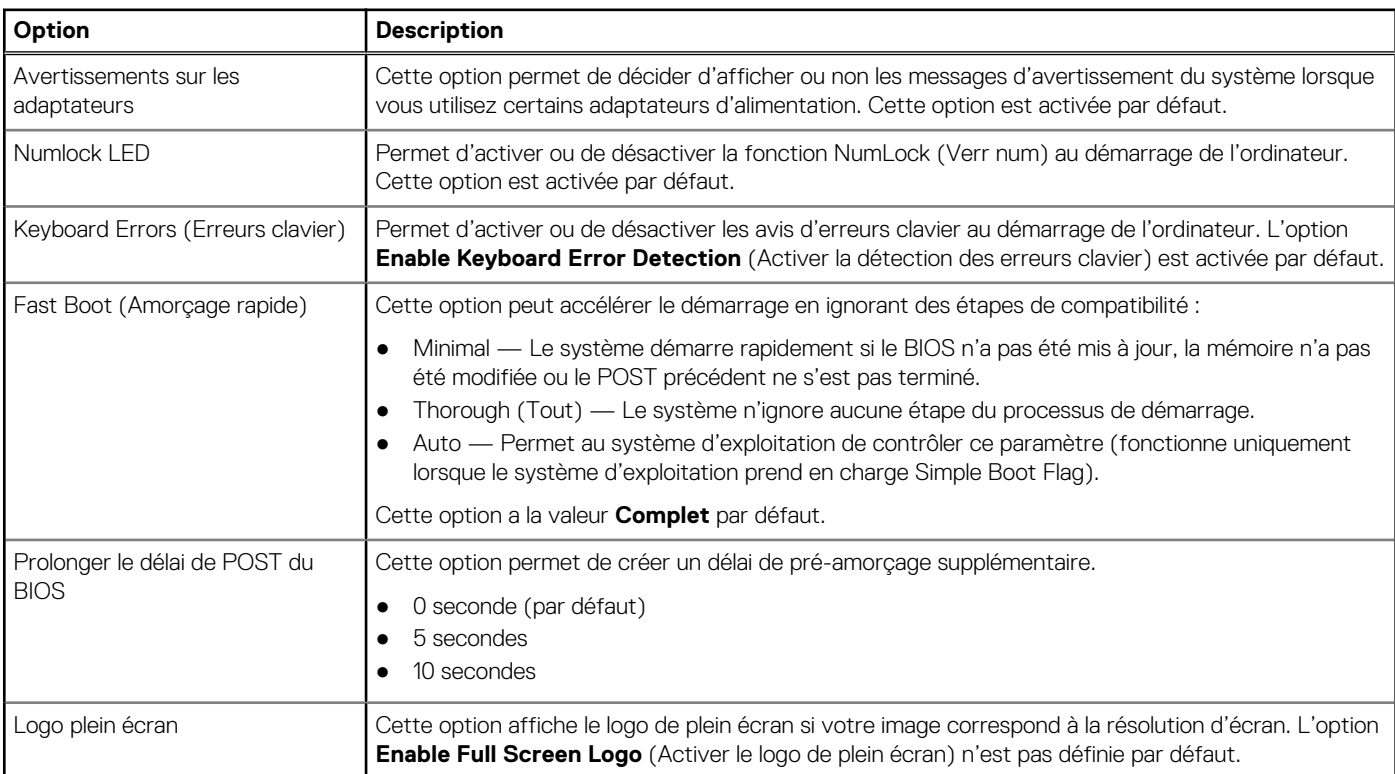

#### <span id="page-31-0"></span>**Tableau 28. Comportement POST (suite)**

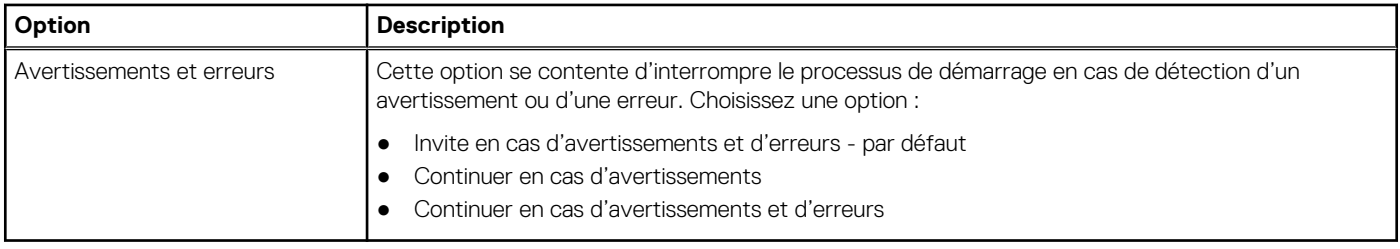

### **Virtualization Support (Prise en charge de la virtualisation)**

#### **Tableau 29. Virtualization Support (Prise en charge de la virtualisation)**

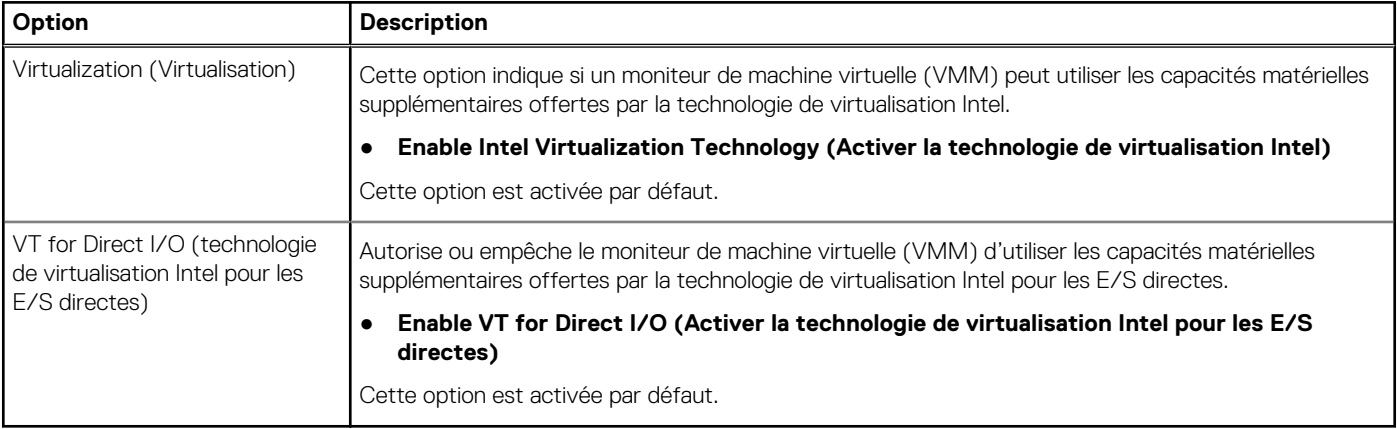

### **Options sans fil**

### **Tableau 30. Sans fil**

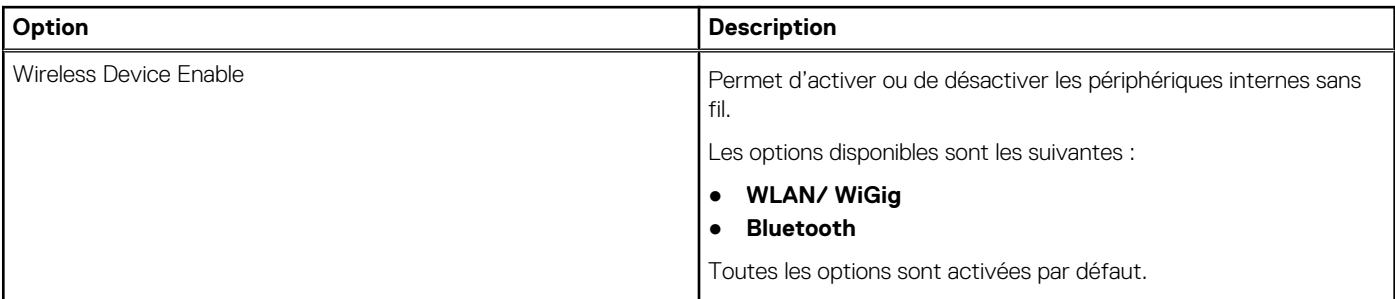

### **Maintenance**

#### **Tableau 31. Maintenance**

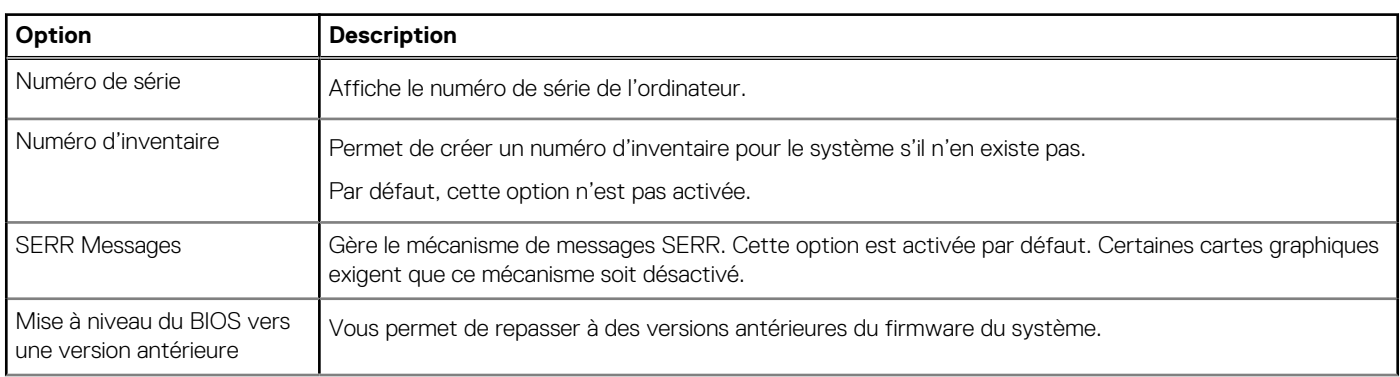

#### <span id="page-32-0"></span>**Tableau 31. Maintenance (suite)**

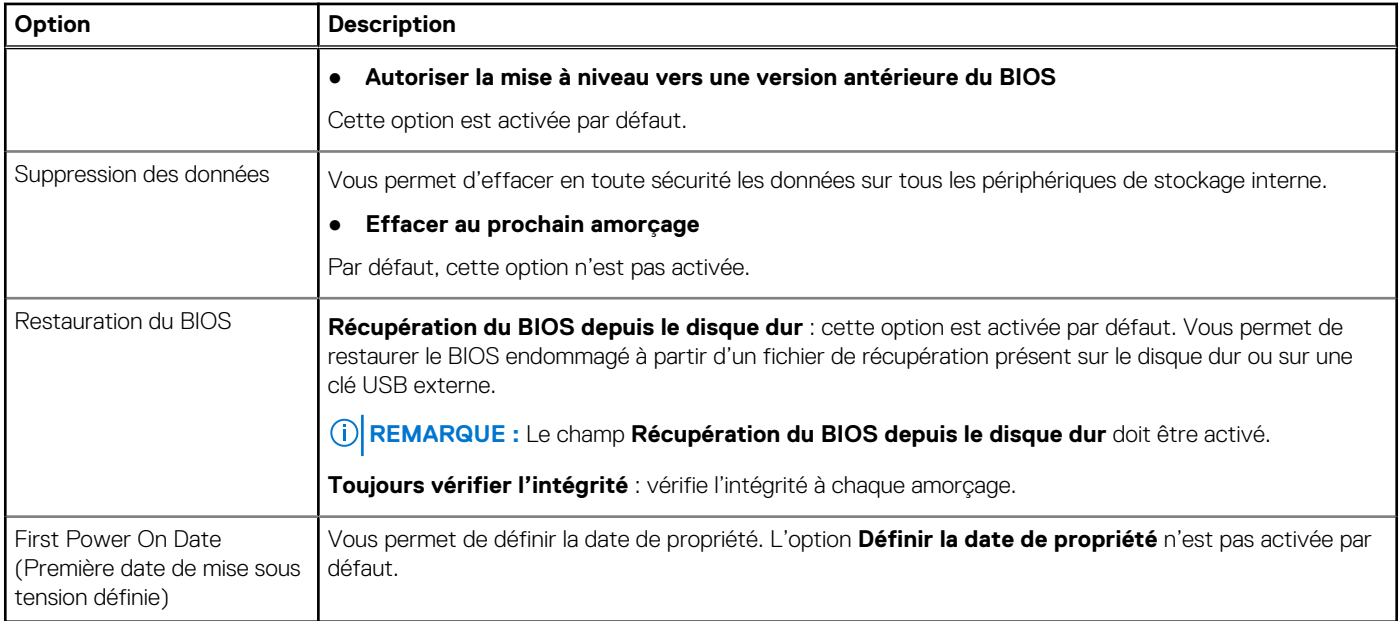

### **Journaux système**

#### **Tableau 32. Journaux système**

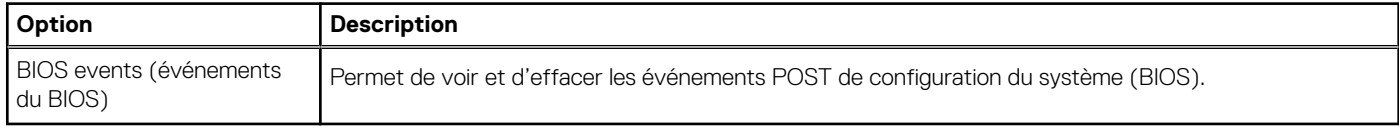

### **Configurations avancées**

#### **Tableau 33. Configurations avancées**

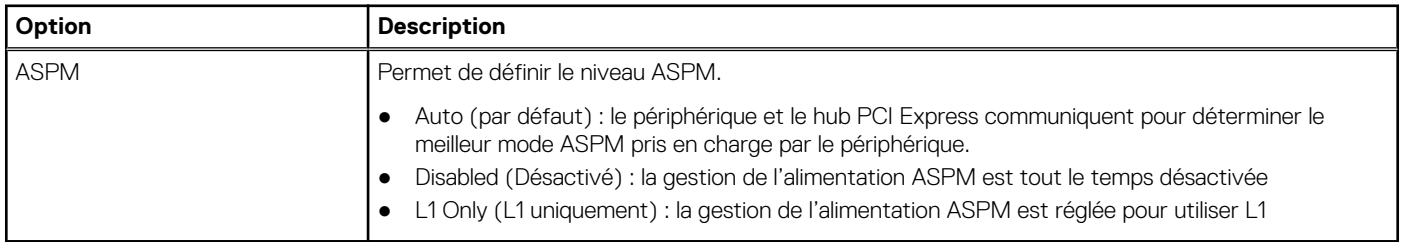

### **SupportAssist System Resolution (Résolution système SupportAssist)**

#### **Option Description**

**Seuil de récupération automatique du système d'exploitation**

Vous permet de contrôler le flux du démarrage automatique pour le système SupportAssist. Les options sont les suivantes :

- Éteint
- 1
- 2 (Activé par défaut)
- 3

#### <span id="page-33-0"></span>**Option Description**

**Récupération du système d'exploitation Sup portAssist** Permet de restaurer le système d'exploitation de SupportAssist (activé par défaut)

**BIOSConnect** BIOSConnect permet d'activer ou désactiver le système d'exploitation du service Cloud en l'absence de la récupération du système d'exploitation local (activé par défaut).

## **Mise à jour du BIOS dans Windows**

#### **Prérequis**

Il est recommandé de mettre à jour votre BIOS (programme de configuration du système), lors du remplacement de la carte système ou si une mise à jour est disponible.

#### **À propos de cette tâche**

**REMARQUE :** Si BitLocker est activé, il doit être interrompu avant la mise à jour du BIOS du système, puis réactivé lorsque la mise à jour du BIOS est terminée.

#### **Étapes**

- 1. Redémarrez l'ordinateur.
- 2. Rendez-vous sur **Dell.com/support**.
	- Saisissez le **Numéro de série** ou le **Code de service express**, puis cliquez sur **Envoyer**.
	- Cliquez sur **Détecter le produit** et suivez les instructions qui s'affichent à l'écran.
- 3. Si vous n'êtes pas en mesure de localiser votre numéro de série, cliquez sur **Sélectionner dans tous les produits**.
- 4. Dans la liste **Produits**, choisissez la catégorie correspondante.

**REMARQUE :** Choisissez la catégorie appropriée pour atteindre la page du produit.

- 5. Sélectionnez le modèle de votre ordinateur afin d'afficher la page du **Support produit** de votre ordinateur.
- 6. Cliquez sur **Obtenir des pilotes** et cliquez sur **Pilotes et téléchargements**. La section Pilotes et téléchargements s'affiche.
- 7. Cliquez sur **Chercher moi-même**.
- 8. Cliquez sur **BIOS** pour afficher les versions du BIOS.
- 9. Identifiez le dernier fichier BIOS et cliquez sur **Télécharger**.
- 10. Sélectionnez le mode de téléchargement privilégié dans **Sélectionner le mode de téléchargement dans la fenêtre ci-dessous** et cliquez sur **Télécharger le fichier**.
	- La fenêtre **Téléchargement de fichier** s'affiche.
- 11. Cliquez sur **Enregistrer** pour enregistrer le fichier sur l'ordinateur.
- 12. Cliquez sur **Exécuter** pour installer les paramètres actualisés du BIOS sur l'ordinateur. Suivez les instructions qui s'affichent.

### **Mise à jour du BIOS lorsque BitLocker est activé**

**PRÉCAUTION : Si BitLocker n'est pas interrompu avant la mise à jour du BIOS, la prochaine fois que vous effectuerez un redémarrage du système, celui-ci ne reconnaîtra pas la clé BitLocker. Vous êtes alors invité à saisir la clé de récupération pour avancer et le système vous la demande à chaque redémarrage. Si la clé de récupération n'est pas connue, cela peut provoquer une perte de données ou une réinstallation du système d'exploitation non nécessaire. Pour plus d'informations sur ce sujet, voir l'article :<https://www.dell.com/support/article/sln153694>**

### <span id="page-34-0"></span>**Mise à jour du BIOS de votre système à l'aide d'une clé USB**

#### **À propos de cette tâche**

Si le système ne peut pas être chargé sous Windows mais que le BIOS doit encore être mis à jour, téléchargez le fichier BIOS en utilisant un autre système et enregistrez-le sur une clé USB amorçable.

**REMARQUE :** Vous devez utiliser une clé USB amorçable. Veuillez consulter l'article suivant pour plus de détails : [https://](https://www.dell.com/support/article/sln143196/) [www.dell.com/support/article/sln143196/](https://www.dell.com/support/article/sln143196/)

#### **Étapes**

- 1. Téléchargez le fichier .EXE de mise à jour du BIOS sur un autre système.
- 2. Copiez le fichier, par exemple O9010A12.EXE sur la clé USB amorçable.
- 3. Insérez la clé USB dans le système qui nécessite la mise à jour du BIOS.
- 4. Redémarrez le système et appuyez sur la touche F12 lorsque le logo de démarrage Dell s'affiche pour afficher le menu d'amorçage ponctuel.
- 5. À l'aide des touches fléchées, sélectionnez **Périphérique de stockage USB** et cliquez sur Retour.
- 6. Le système démarrera sur une invite Diag C:\>.
- 7. Exécutez le fichier en saisissant le nom complet par ex. O9010A12.exe puis appuyez sur Retour.
- 8. L'utilitaire de mise à jour du BIOS se charge, suivez les instructions à l'écran.

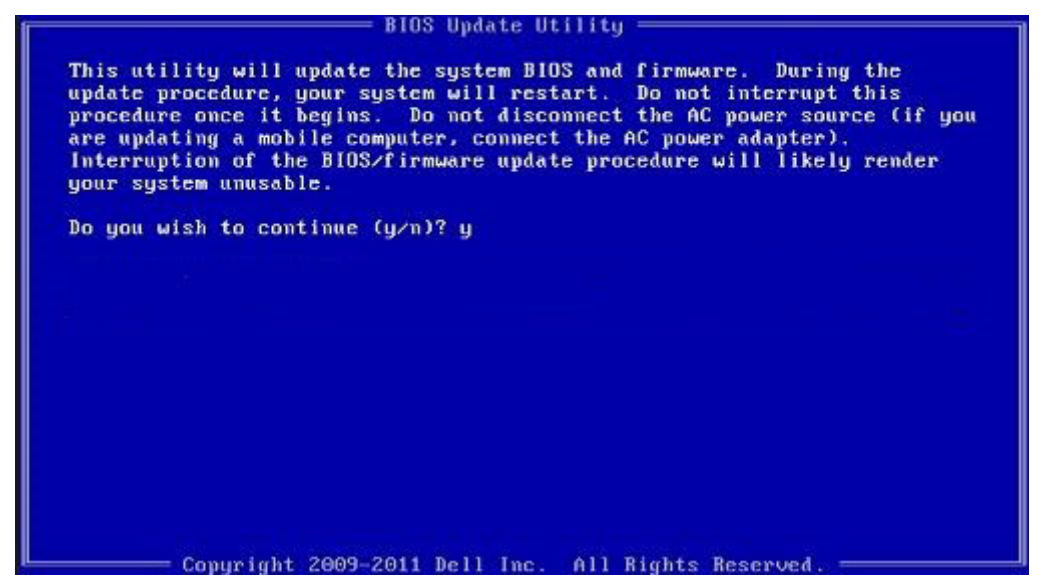

**Figure 1. Écran DOS de mise à jour du BIOS**

### **Mot de passe système et de configuration**

#### **Tableau 34. Mot de passe système et de configuration**

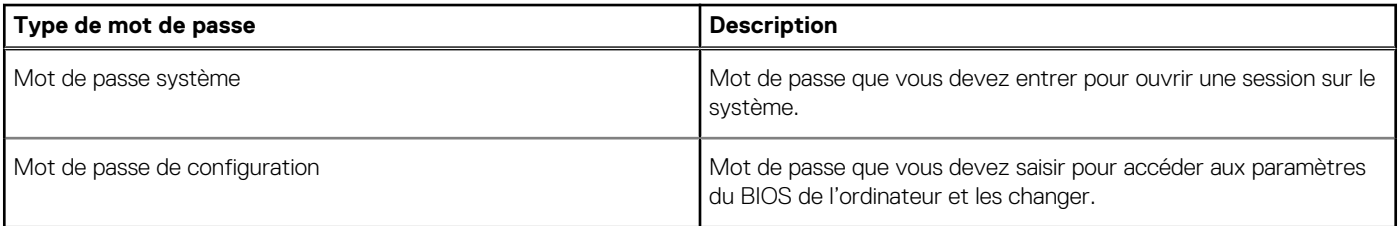

Vous pouvez définir un mot de passe système et un mot de passe de configuration pour protéger l'ordinateur.

**PRÉCAUTION : Les fonctionnalités de mot de passe fournissent un niveau de sécurité de base pour les données de l'ordinateur.**

<span id="page-35-0"></span>**PRÉCAUTION : N'importe quel utilisateur peut accéder aux données de l'ordinateur s'il n'est pas verrouillé et qu'il est laissé sans surveillance.**

**REMARQUE :** La fonctionnalité de mot de passe système et de configuration est désactivée.

### **Attribution d'un mot de passe système ou de configuration**

#### **Prérequis**

Vous pouvez attribuer un nouveau **Mot de passe système ou admin** uniquement lorsque le statut est en **Non défini**.

#### **À propos de cette tâche**

Pour entrer dans la configuration du système, appuyez sur F2 immédiatement après avoir mis l'ordinateur sous tension ou l'avoir redémarré.

#### **Étapes**

- 1. Dans l'écran **BIOS du système** ou **Configuration du système**, sélectionnez **Sécurité** et appuyez sur **Entrée**. L'écran **Sécurité** s'affiche.
- 2. Sélectionnez **Mot de passe système/admin** et créez un mot de passe dans le champ **Entrer le nouveau mot de passe**. Suivez les instructions pour définir le mot de passe système :
	- Un mot de passe peut contenir jusqu'à 32 caractères.
	- Le mot de passe peut contenir des nombres de 0 à 9.
	- Seules les minuscules sont acceptées.
	- Seuls les caractères spéciaux suivants sont valides : espace,  $('), (+), (,), (-), (.), (/), (); ((), ()), ('), ().$
- 3. Saisissez le mot de passe système que vous avez saisi précédemment dans le champ **Confirmer le nouveau mot de passe** et cliquez sur **OK**.
- 4. Appuyez sur **Échap**. Un message vous invitera à enregistrer les modifications.
- 5. Appuyez sur **Y** pour les enregistrer.
- L'ordinateur redémarre.

### **Suppression ou modification d'un mot de passe système ou de configuration existant**

#### **Prérequis**

Vérifiez que l'**état du mot de passe** est déverrouillé (dans la configuration du système) avant de supprimer ou modifier le mot de passe du système et/ou le mot de passe de configuration existant. Vous ne pouvez pas supprimer ou modifier un mot de passe système ou configuration existant si l'**état du mot de passe** est verrouillé.

#### **À propos de cette tâche**

Pour entrer dans la configuration du système, appuyez sur **F2** immédiatement après la mise sous tension ou un redémarrage.

#### **Étapes**

- 1. Dans l'écran **BIOS du système** ou **Configuration du système**, sélectionnez **Sécurité du système** et appuyez sur **Entrée**. L'écran **Sécurité du système** s'affiche.
- 2. Dans l'écran **Sécurité du système**, vérifiez que l'**État du mot de passe** est **Déverrouillé**.
- 3. Sélectionnez **Mot de passe du système**, modifiez ou supprimez le mot de passe du système existant et appuyez sur **Entrée** ou la touche **Tab**.
- 4. Sélectionnez **Mot de passe de configuration**, modifiez ou supprimez le mot de passe de configuration existant et appuyez sur **Entrée** ou la touche **Tab**.
- (i) **REMARQUE :** Si vous modifiez le mot de passe du système et/ou de configuration, un message vous invite à ressaisir le nouveau mot de passe. Si vous supprimez le mot de passe du système et de configuration, confirmez la suppression quand vous y êtes invité.
- 5. Appuyez sur **Échap**. Un message vous invitera à enregistrer les modifications.
- 6. Appuyez sur **Y** pour les enregistrer et quitter la configuration du système. L'ordinateur redémarre.

## **Obtenir de l'aide**

#### <span id="page-37-0"></span>**Sujets :**

Contacter Dell

## **Contacter Dell**

#### **Prérequis**

**REMARQUE :** Si vous ne possédez pas une connexion Internet active, vous pourrez trouver les coordonnées sur votre facture d'achat, bordereau d'expédition, acte de vente ou catalogue de produits Dell.

#### **À propos de cette tâche**

Dell offre plusieurs options de service et de support en ligne et par téléphone. La disponibilité des produits varie selon le pays et le produit. Certains services peuvent ne pas être disponibles dans votre région. Pour contacter le service commercial, technique ou client de Dell :

#### **Étapes**

- 1. Rendez-vous sur **Dell.com/support**.
- 2. Sélectionnez la catégorie d'assistance.
- 3. Rechercher votre pays ou région dans le menu déroulant **Choisissez un pays ou une région** situé au bas de la page.
- 4. Sélectionnez le lien de service ou de support en fonction de vos besoins.